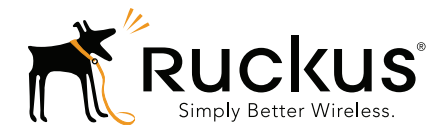

# **Ruckus Wireless<sup>™</sup>** SmartCell Gateway<sup>™</sup> 200

Getting Started Guide for SmartZone 3.4.1

Part Number 800-71370-001 Rev A Published October 2016

www.ruckuswireless.com

#### Copyright Notice and Proprietary Information

Copyright 2016. Ruckus Wireless, Inc. All rights reserved.

No part of this documentation may be used, reproduced, transmitted, or translated, in any form or by any means, electronic, mechanical, manual, optical, or otherwise, without prior written permission of Ruckus Wireless, Inc. ("Ruckus"), or as expressly provided by under license from Ruckus.

#### Destination Control Statement

Technical data contained in this publication may be subject to the export control laws of the United States of America. Disclosure to nationals of other countries contrary to United States law is prohibited. It is the reader's responsibility to determine the applicable regulations and to comply with them.

#### **Disclaimer**

THIS DOCUMENTATION AND ALL INFORMATION CONTAINED HEREIN ("MATERIAL") IS PROVIDED FOR GENERAL INFORMATION PURPOSES ONLY. RUCKUS AND ITS LICENSORS MAKE NO WARRANTY OF ANY KIND, EXPRESS OR IMPLIED, WITH REGARD TO THE MATERIAL, INCLUDING, BUT NOT LIMITED TO, THE IMPLIED WARRANTIES OF MERCHANTABILITY, NON-INFRINGEMENT AND FITNESS FOR A PARTICULAR PURPOSE, OR THAT THE MATERIAL IS ERROR-FREE, ACCURATE OR RELIABLE. RUCKUS RESERVES THE RIGHT TO MAKE CHANGES OR UPDATES TO THE MATERIAL AT ANY TIME.

#### Limitation of Liability

IN NO EVENT SHALL RUCKUS BE LIABLE FOR ANY DIRECT, INDIRECT, INCIDENTAL, SPECIAL OR CONSEQUEN-TIAL DAMAGES, OR DAMAGES FOR LOSS OF PROFITS, REVENUE, DATA OR USE, INCURRED BY YOU OR ANY THIRD PARTY, WHETHER IN AN ACTION IN CONTRACT OR TORT, ARISING FROM YOUR ACCESS TO, OR USE OF, THE MATERIAL.

#### **Trademarks**

Ruckus Wireless, Ruckus, Bark Logo, BeamFlex, ChannelFly, Ruckus Pervasive Performance, SmartCell, ZoneFlex, Dynamic PSK, FlexMaster, MediaFlex, MetroFlex, Simply Better Wireless, SmartCast, SmartMesh, SmartSec, Speed-Flex, ZoneDirector, ZoneSwitch, and ZonePlanner are trademarks of Ruckus Wireless, Inc. in the United States and other countries. All other product or company names may be trademarks of their respective owners.

# **Contents**

#### [About This Guide](#page-5-0)

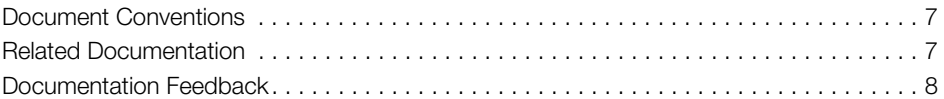

#### [1 Preparing to Set Up the SmartCell Gateway 200](#page-8-0)

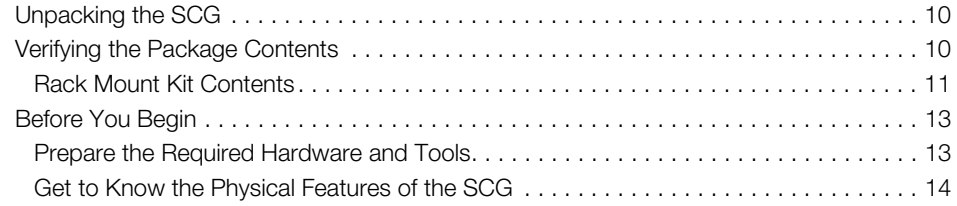

#### [2 Mounting and Powering the SCG](#page-20-0)

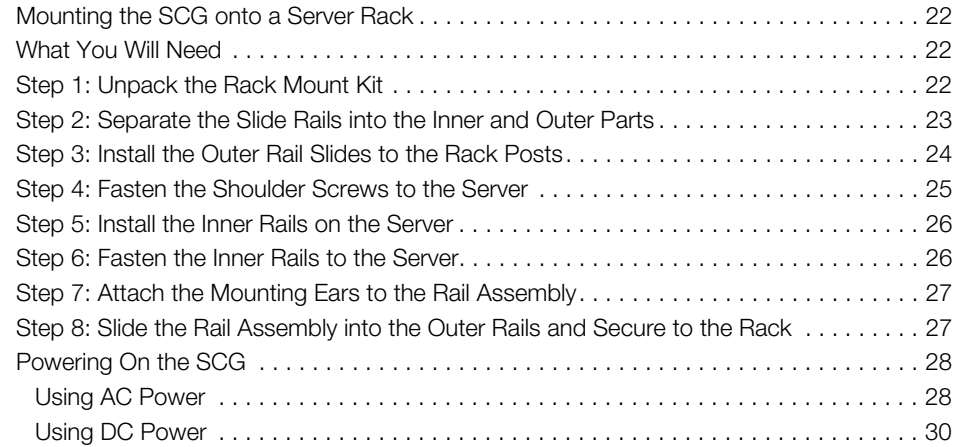

#### [3 Preparing the Interface Settings and Administrative Computer](#page-32-0)

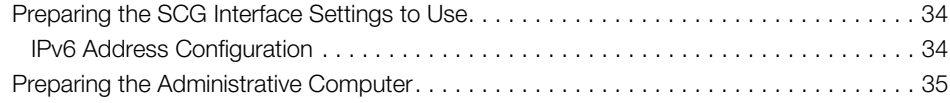

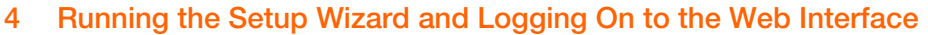

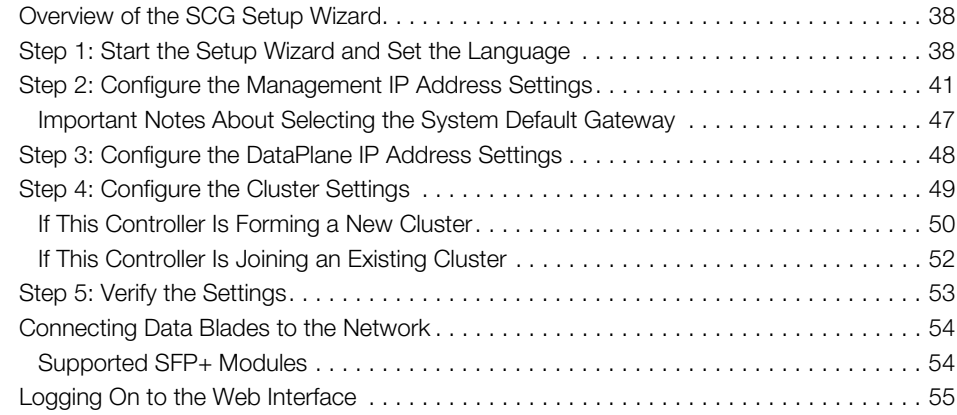

#### [5 Configuring the SCG for the First Time](#page-56-0)

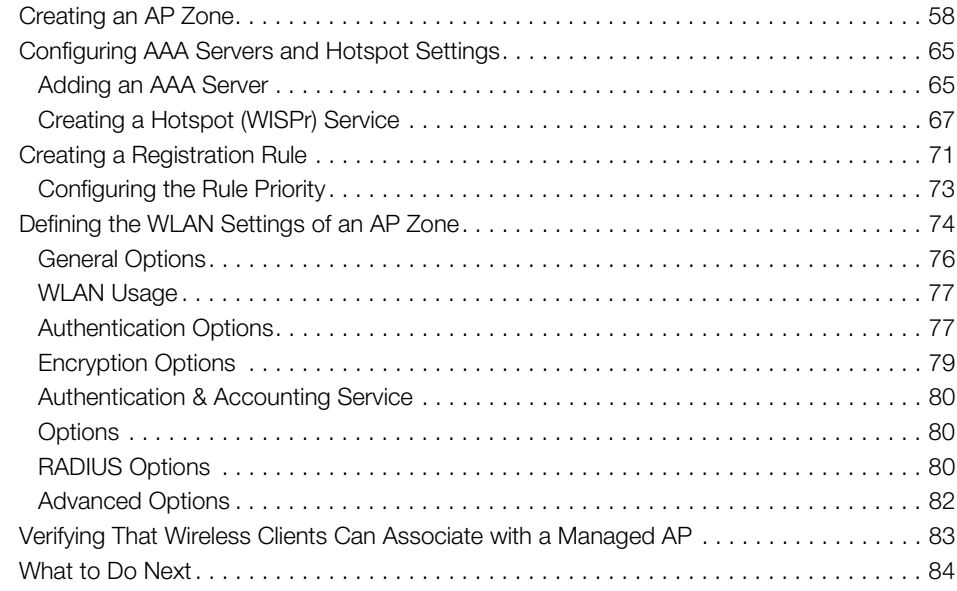

### [6 Ensuring That APs Can Discover the Controller on the Network](#page-84-0)

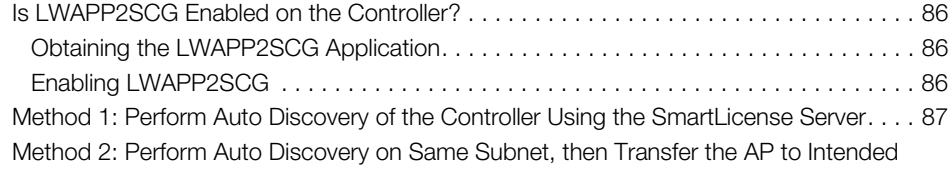

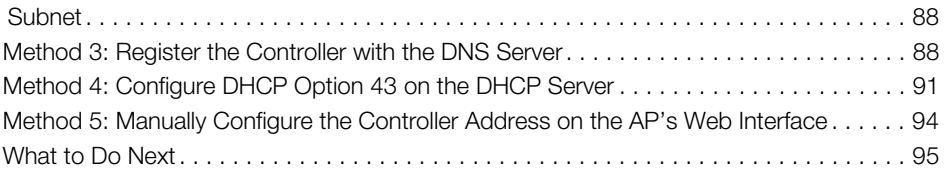

### [Index](#page-95-0)

# <span id="page-5-0"></span>About This Guide

This SmartCell Gateway™ 200 Getting Started Guide provides information on how to set up the SmartCell Gateway 200 (SCG-200 or "the controller") appliance on the network. Topics covered in this guide include mounting, installation, and basic configuration.

This guide is intended for use by those responsible for installing and setting up network equipment. Consequently, it assumes a basic working knowledge of local area networking, wireless networking, and wireless devices.

NOTE: If release notes are shipped with your product and the information there differs from the information in this guide, follow the instructions in the release notes.

Most user guides and release notes are available in Adobe Acrobat Reader Portable Document Format (PDF) or HTML on the Ruckus Wireless Support website at https://support.ruckuswireless.com/documents.

## <span id="page-6-0"></span>Document Conventions

[Table 1](#page-6-2) and Table 2 list the text and notice conventions that are used throughout this guide.

<span id="page-6-2"></span>Table 1. Text conventions

| Convention        | <b>Description</b>                                  | Example                                                            |
|-------------------|-----------------------------------------------------|--------------------------------------------------------------------|
| monospace         | Represents information as it<br>appears on screen   | [Device name]>                                                     |
| monospace bold    | Represents information that<br>you enter            | [Device name] $>$ set<br>ipaddr 10.0.0.12                          |
| default font bold | Keyboard keys, software<br>buttons, and field names | On the <b>Start</b> menu, click <b>All</b><br>Programs.            |
| italics           | Screen or page names                                | Click Advanced Settings. The<br>Advanced Settings page<br>appears. |

#### Table 2. Notice conventions

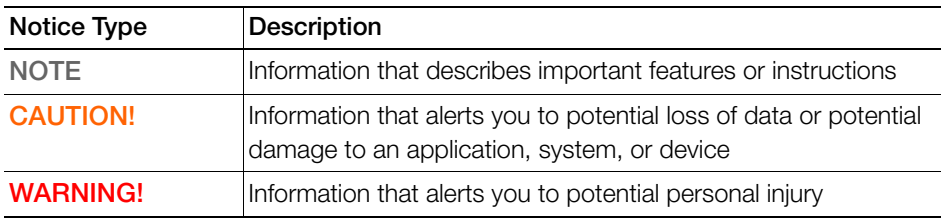

### <span id="page-6-1"></span>Related Documentation

In addition to this Getting Started Guide, each SmartCell Gateway 200 documentation set includes the following:

- Administrator Guide: Provides detailed information on how to configure the SCG. The Administrator Guide is available for download on the Ruckus Wireless Support website at http://support.ruckuswireless.com.
- Online Help: Provides instructions for performing tasks using the SCG web interface. The online help is accessible from the web interface and is searchable.
- Release Notes: Provide information about the current software release, including new features, enhancements, and known issues.

NOTE: For a complete list of documents that accompany this release, refer to the Release Notes.

### <span id="page-7-0"></span>Documentation Feedback

Ruckus Wireless is interested in improving its documentation and welcomes your comments and suggestions. You can email your comments to Ruckus Wireless at:

docs@ruckuswireless.com

When contacting us, please include the following information:

- Document title
- Document part number (on the cover page)
- Page number (if appropriate)

For example:

- SmartCell Gateway 200 Getting Started Guide for SmartZone 3.4.1
- Part number: 800-71370-001
- Page 88

# <span id="page-8-0"></span>**Preparing to Set Up the SmartCell** Gateway 200

In this chapter:

- [Unpacking the SCG](#page-9-0)
- [Verifying the Package Contents](#page-9-1)
- [Before You Begin](#page-12-0)

# <span id="page-9-2"></span><span id="page-9-0"></span>Unpacking the SCG

WARNING! The SCG appliance is heavy (40 lbs/18.14kg). Two people should work together to unpack the SCG. Ruckus Wireless strongly recommends against one person attempting to perform this task alone.

Follow these steps to unpack the SCG appliance.

- **1** Open the SCG package, and then carefully remove the contents.
- 2 Return all packing materials into the shipping box, and then put the box away in a dry location.
- 3 Verify that all of the items listed in [Verifying the Package Contents](#page-9-1) (below) are included in the package. Check each item for damage. If any item is damaged or missing, notify your authorized Ruckus Wireless sales representative immediately.

# <span id="page-9-1"></span>Verifying the Package Contents

A complete SCG package contains all of the items listed below:

- One SCG appliance with two AC/DC power supply units
- One console cable (use only this cable to connect the front or rear serial port via a laptop/notebook)
- One rack mount kit (see [Rack Mount Kit Contents](#page-10-0) below)
- Service Level Agreement / Limited Warranty Statement sheet
- Regulatory Statement sheet
- This Getting Started Guide

NOTE: The AC power cable (part number 902-0174-XX00, where XX is the twocharacter country code) is not supplied with the SCG appliance and may be ordered separately.

### <span id="page-10-1"></span><span id="page-10-0"></span>Rack Mount Kit Contents

The rack mount kit contains the following items:

- Outer rail slide assembly (see A in Figure 1)
- Inner rail slide assembly (see B in Figure 1)
- Plastic bag #1, which contains the following items:
	- Four hex head shoulder screws
	- Two  $\#10-32 \times 3/8"$  screws
	- Two rack mounting ears
- Plastic bag #2, which contains the following items:
	- Outer slide rail screws,  $8\#8-32 \times 1/2$  (see D in Figure 1)
	- Inner slide rail screws,  $8\#6-32 \times 1/4$  (see D in Figure 1)
	- Rack screws, 2 #8-32 x 3/4 (see D in Figure 1)
- The SmartCell Gateway 200 Rack Mount Installation Guide

NOTE: This rack mount kit includes two sets of 8-32 x 1/2" screws. One set of eight has a larger screw head size than the second set of eight. Use the set of 8-  $32 \times 1/2$ " screws that best fits the rack in which you are installing the rail kit.

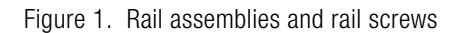

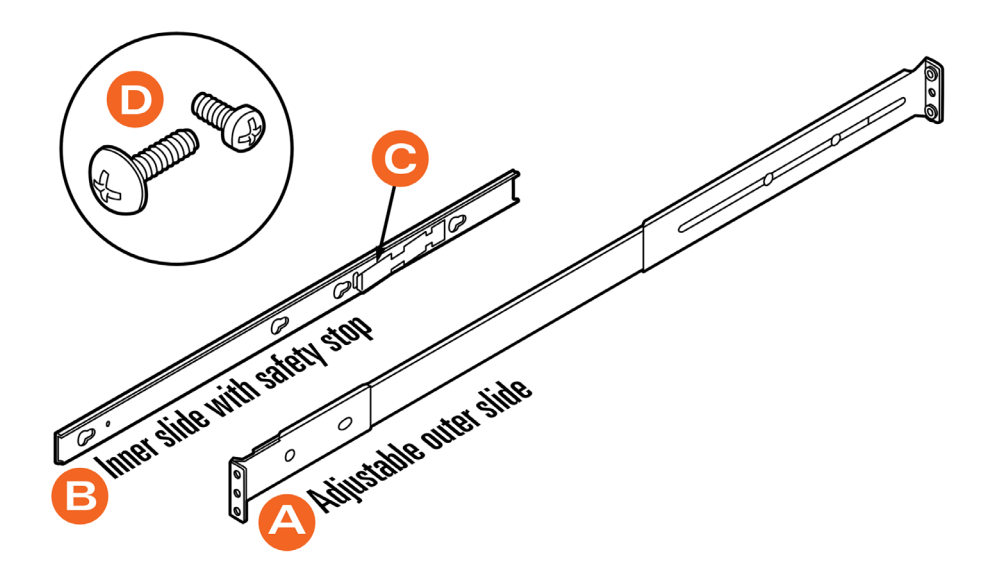

# <span id="page-12-0"></span>Before You Begin

Before installing and setting up the SCG, Ruckus Wireless recommends that you first complete the following pre-installation tasks.

### <span id="page-12-1"></span>Prepare the Required Hardware and Tools

You must supply the following tools and equipment:

• A switch or router with 10GbE interfaces (for connecting the SCG to the backbone network)

NOTE: A fast ethernet or gigabit switch/router is required to upload management, cluster, and configurations. A 10GBE switch/router is only required if the customer is going to use tunnels.

- A Phillips #1 screwdriver
- A flat head screwdriver
- An administrative computer (desktop or laptop) running Windows 8/7/Vista/XP or Mac OS X, containing a minimum RAM of 13G, with a web browser installed (Google Chrome recommended). Supported web browsers include:
	- Google Chrome 15 (and later)
	- Safari 5.1.1 (and later)
	- Mozilla Firefox 8 (and later)
	- Microsoft Internet Explorer 9.0
- A grounded electrical power strip or surge suppressor to protect from circuit overload
- A standard EIA 19-inch wide rack with an available 2RU space
- Two SFP+ modules (see [Supported SFP+ Modules](#page-53-2)). For a redundant setup, you will need four SFP+ modules.

NOTE: At the beginning of each procedure, this guide lists the specific tools, accessories, or equipment that you will need to complete that procedure.

### <span id="page-13-0"></span>Get to Know the Physical Features of the SCG

The following sections identify the physical features of the SCG that are relevant to the installation and mounting instructions that this guide provides. Before you begin the installation process, Ruckus Wireless strongly recommends that you become familiar with these physical features.

### Front Panel

Figure 2 shows the SCG front panel with the bezel installed. For descriptions of the numbered parts, refer to Table 1.

Figure 2. SCG front panel with the bezel

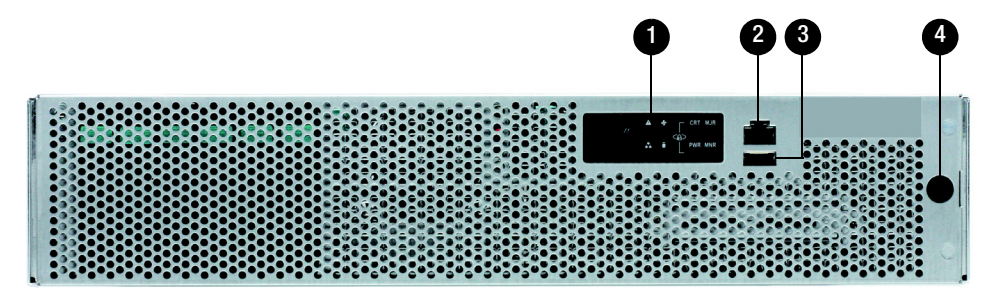

Table 1. SCG front panel parts

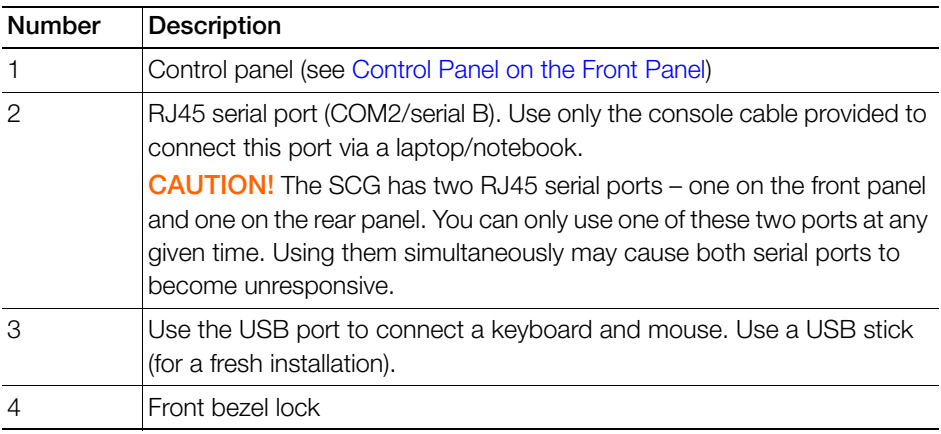

### Front Panel Without the Bezel

Figure 3 shows the front panel of the SCG without the bezel. For descriptions of the numbered parts, refer to Table 2.

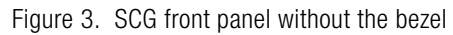

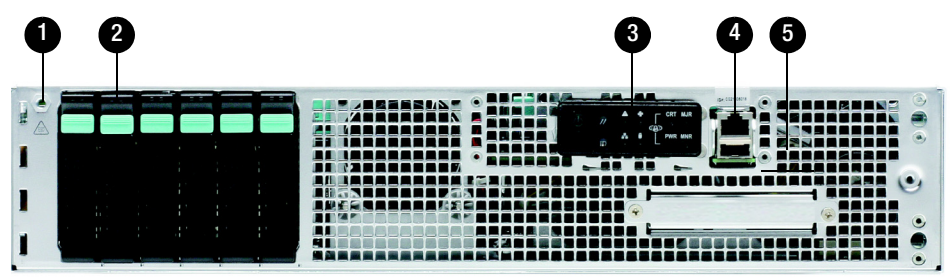

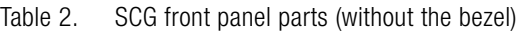

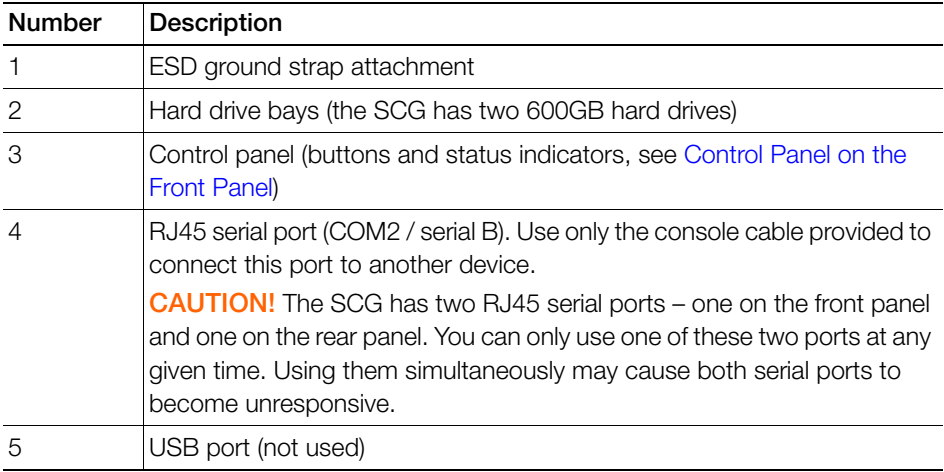

### RJ45 Serial Port Pinouts

The following table shows the pinouts for the RJ45 serial ports on the front and rear panels.

| Pin | <b>Signal Name</b> | <b>Description</b>                 |
|-----|--------------------|------------------------------------|
|     | SPB_RTS            | RTS (request to send)              |
|     | SPB DTR            | DTR (data terminal ready)          |
| 3   | SPB_OUT_N          | TXD (transmit data)                |
| 4   | GND                | Ground                             |
| 5   | SPB RI             | RI (ring indicate)                 |
| 6   | SPB SIN N          | RXD (receive data)                 |
|     | SPB DCR DCD        | Data Set Ready/Data Carrier Detect |
| 8   | SPB CTS            | CTS (clear to send)                |

Table 3. RJ45 serial port pinouts

### <span id="page-15-0"></span>Control Panel on the Front Panel

Figure 4 shows the control panel on the front panel of the SCG. For descriptions of the numbered parts, refer to Table 4.

Figure 4. Control panel on the SCG front panel

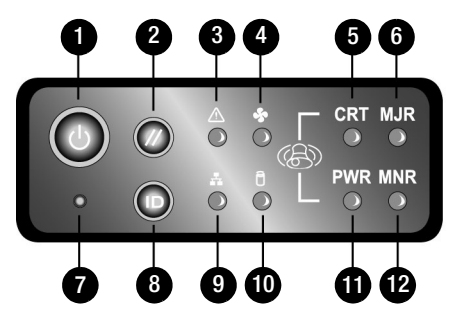

Table 4. Control panel parts

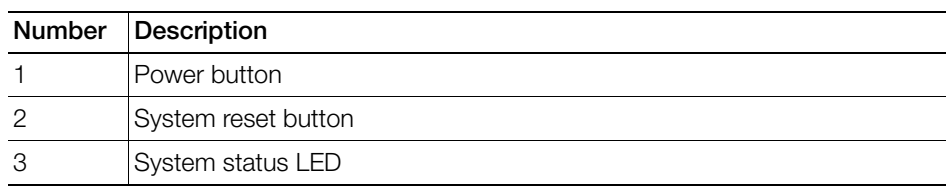

| <b>Number</b> | Description                                                                                          |
|---------------|----------------------------------------------------------------------------------------------------|
| 4             | Fan status LED                                                                                       |
| 5             | Critical alarm (not implemented in this release)                                                     |
| 6             | MJR alarm LED (not implemented in this release)                                                      |
|               | NMI pin hole button (factory reset button)                                                           |
| 8             | Chassis ID button                                                                                    |
| 9             | NIC1/NIC2 activity LED                                                                               |
| 10            | HDD activity LED (flashing green: HDD activity; amber: HDD fault; off: no<br>access or no HDD fault) |
| 11            | PWR alarm LED (not implemented in this release)                                                      |
| 12            | Minor alarm (amber: system unavailable; off: system available)                                       |

Table 4. Control panel parts (Continued)

#### Rear Panel

Figure 5 shows the rear panel of the SCG. For descriptions of the numbered parts, refer to Table 5.

Figure 5. SCG rear panel

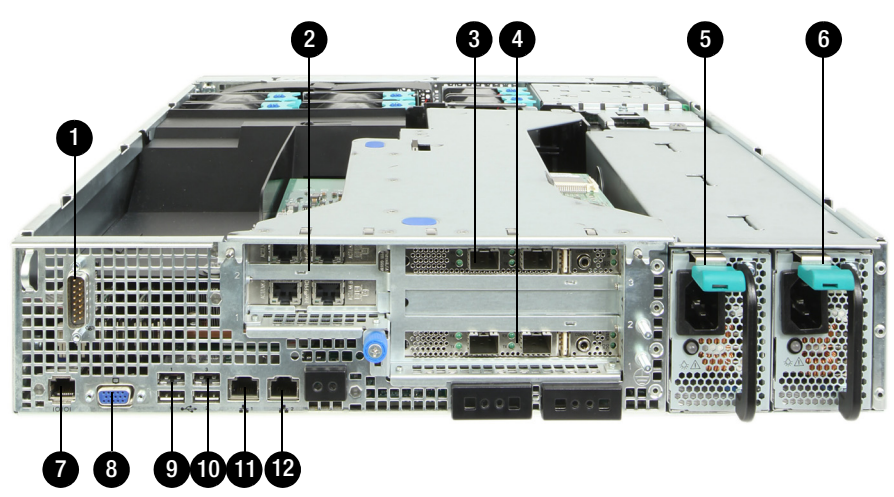

NOTE: The power supply locations (numbers 5 and 6) are for AC or DC power. AC power supply is pictured.

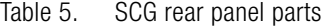

Π

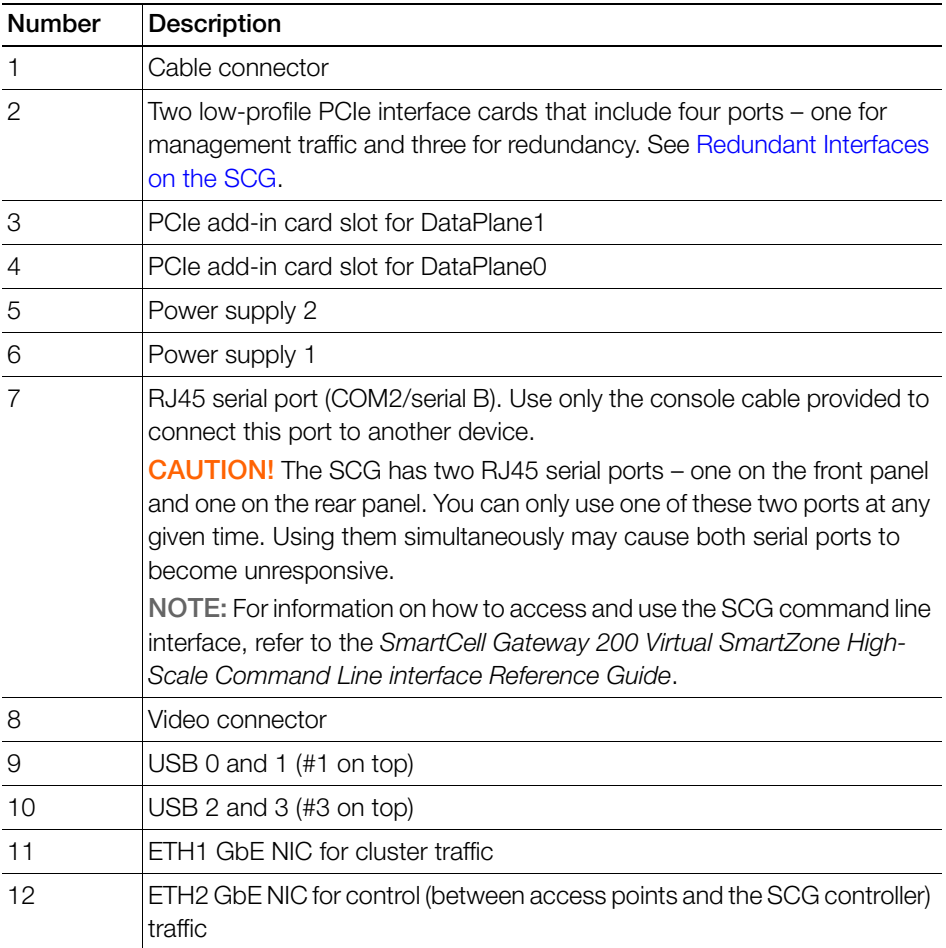

#### NIC LEDs on the Rear Panel

Table 6 describes the behavior of the NIC LEDs on the rear panel of the SCG.

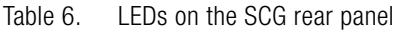

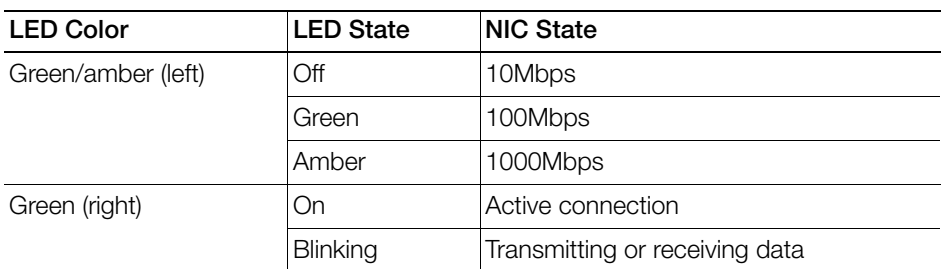

### <span id="page-19-0"></span>Redundant Interfaces on the SCG

The SCG offers network redundancy options by providing redundant interfaces for the three traffic types that it handles – control traffic, cluster traffic, and management traffic. A redundant interface pairs an active interface and a standby interface. When the active interface fails, the standby interface becomes active automatically and takes over the job of passing traffic.

To enable a redundant interfaces pair, you need to connect the member ports (see Table 7) to the same router or switch or to two different routers or switches, depending on the network environment of your organization.

Figure 6 identifies the redundant interface pairs on the rear panel of the SCG and Table 7 lists the member ports of each redundant interface pair.

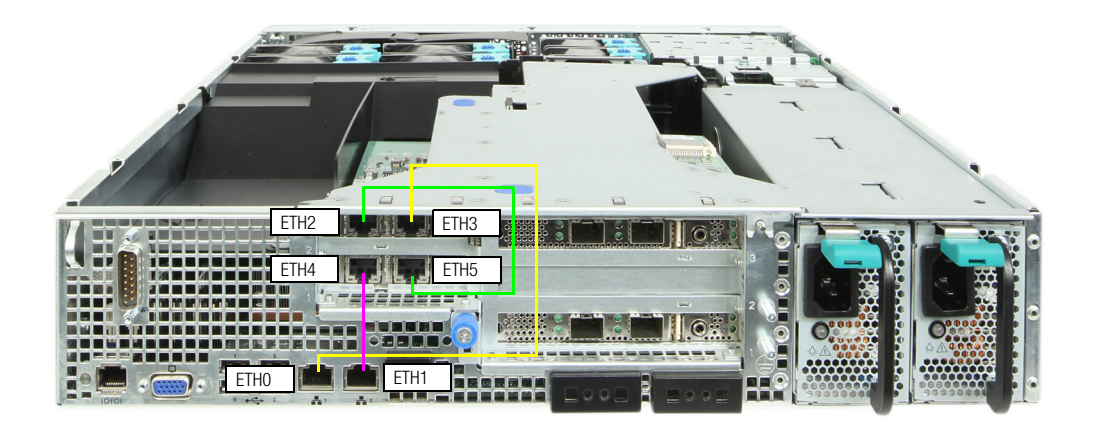

Figure 6. Redundant interfaces on the SCG

Table 7. Bridge groups, member interfaces, and traffic types

| <b>Member Ports</b>                   | <b>Bridge</b> | <b>Traffic Type</b>                                  |
|---------------------------------------|---------------|------------------------------------------------------|
| ETH1 and ETH3                         | Bridge 0      | Control (SSH tunnels between APs and SCG)<br>traffic |
| ETH <sub>2</sub> and ETH <sub>4</sub> | Bridge 1      | Cluster traffic                                      |
| ETH <sub>2</sub> and ETH <sub>5</sub> | Bridge 2      | Management (web interface) traffic                   |

# <span id="page-20-0"></span>**Mounting and Powering the SCG**

In this chapter:

- [Mounting the SCG onto a Server Rack](#page-21-0)
- [What You Will Need](#page-21-1)
- [Step 1: Unpack the Rack Mount Kit](#page-21-2)
- [Step 2: Separate the Slide Rails into the Inner and Outer Parts](#page-22-0)
- [Step 3: Install the Outer Rail Slides to the Rack Posts](#page-23-0)
- [Step 4: Fasten the Shoulder Screws to the Server](#page-24-0)
- [Step 5: Install the Inner Rails on the Server](#page-25-0)
- [Step 6: Fasten the Inner Rails to the Server](#page-25-1)
- [Step 7: Attach the Mounting Ears to the Rail Assembly](#page-26-0)
- [Step 8: Slide the Rail Assembly into the Outer Rails and Secure to the Rack](#page-26-1)
- [Powering On the SCG](#page-27-0)

# <span id="page-21-0"></span>Mounting the SCG onto a Server Rack

The SCG is a 2U form factor server designed for mounting onto a standard EIA 19" server rack. The supplied mounting hardware supports mounting on server racks that are 22.5" to 32.5" deep. For racks of depth less than 22.5", use the TMLC-MOUNT21 rack mount kit (available at Avnet and manufactured by Kontron).

Before installing the SCG appliance onto a server rack, verify that all package contents (see [Unpacking the SCG\)](#page-9-2) are included and ensure that you have prepared all the required hardware and tools.

# <span id="page-21-1"></span>What You Will Need

- 3/8-inch hex driver or wrench
- Phillips (crosshead) screwdriver, #1 and #2 bits
- Anti-static wrist strap and conductive foam pad (recommended)

# <span id="page-21-2"></span>Step 1: Unpack the Rack Mount Kit

Refer to [Rack Mount Kit Contents](#page-10-1) and verify that the rack mount kit contents are complete.

### <span id="page-22-0"></span>Step 2: Separate the Slide Rails into the Inner and Outer Parts

- 1 Extend the inner rail (see 1 in Figure 7) until it locks.
- 2 Press down the spring safety lock (see 2 in Figure 7) to release the inner rail.
- 3 Remove the inner rail from the rail assembly (see 3 in Figure 7).

Figure 7. Separating the slide rails

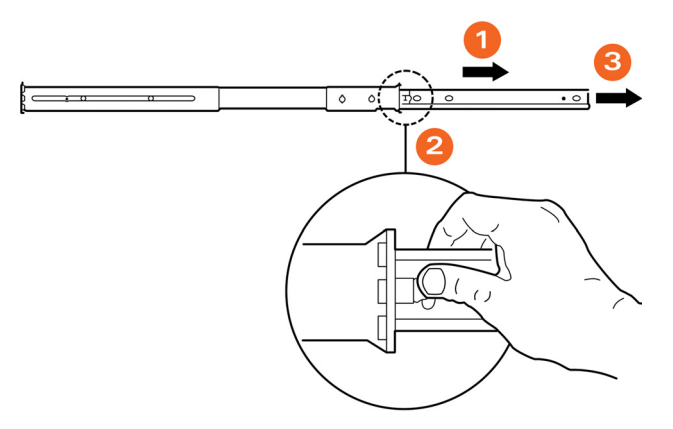

### <span id="page-23-0"></span>Step 3: Install the Outer Rail Slides to the Rack Posts

NOTE: The two rail assemblies are NOT interchangeable. Each assembly needs to be installed into the rack by its orientation (right or left) when standing in front of the rack. The right rail assembly is identified with a BLUE sticker and the left rail assembly is identified with a GREEN sticker.

Attach the outer rail slides to the rack posts using two #8-32 x 1/2 screws at the front posts and two #8-32 x 1/2 screws at the rear posts.

Figure 8. Installing the outer rails

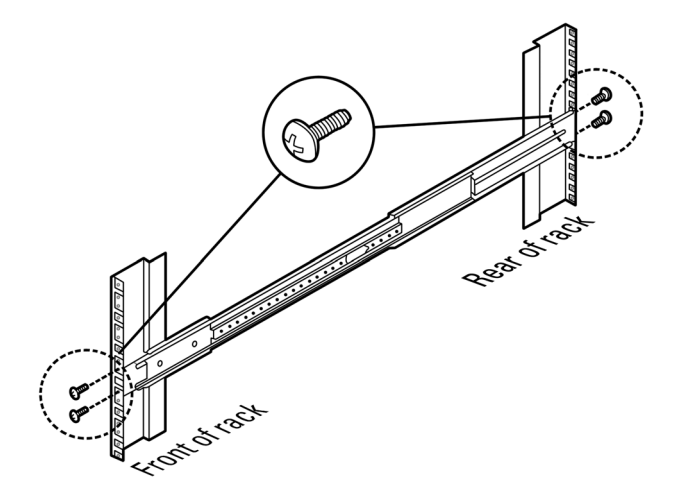

### <span id="page-24-0"></span>Step 4: Fasten the Shoulder Screws to the Server

Fasten two hex head shoulder screws on each side of the server.

Figure 9. Fastening the shoulder screws

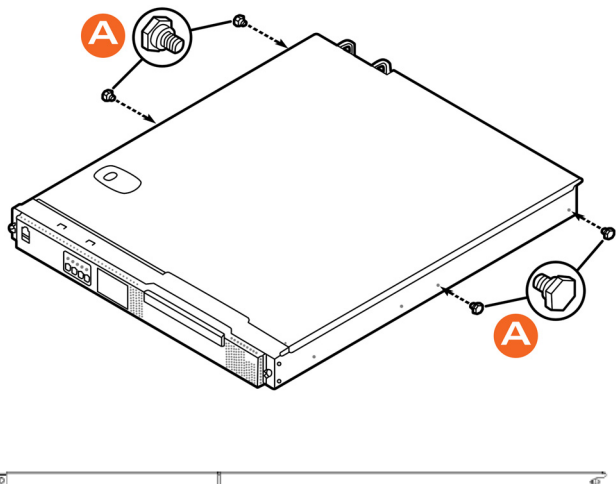

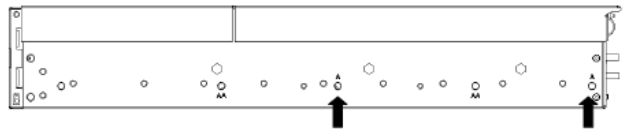

### <span id="page-25-0"></span>Step 5: Install the Inner Rails on the Server

Install the inner rails onto the hex head shoulder screws, and then slide the inner rails forward.

Figure 10. Installing the inner rails

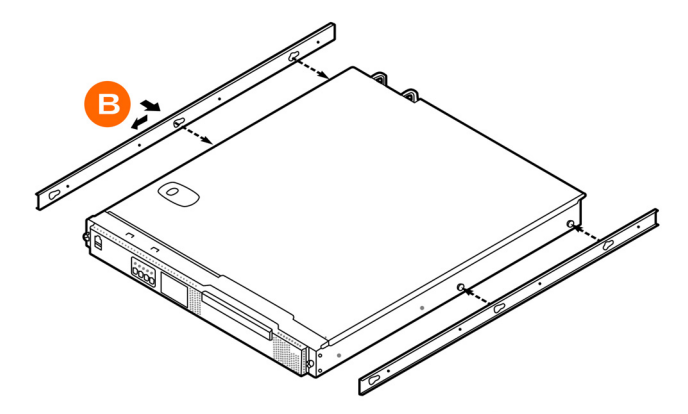

### <span id="page-25-1"></span>Step 6: Fasten the Inner Rails to the Server

Secure the inner rails with one #6-32 x 1/4 screw for each rail.

Figure 11. Securing the inner rails

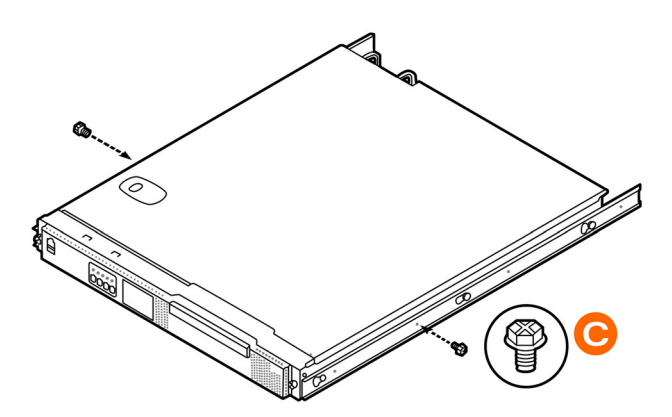

### <span id="page-26-0"></span>Step 7: Attach the Mounting Ears to the Rail Assembly

Attach the rack mounting ears (A) to each side of the server using the #10-32 x 3/ 8 screws (B).

Figure 12. Attaching the mounting ears

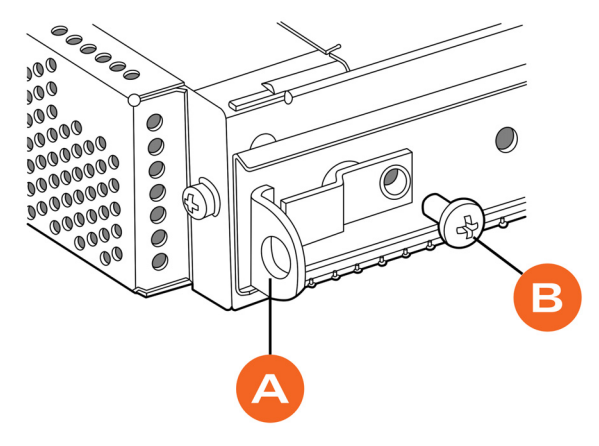

### <span id="page-26-1"></span>Step 8: Slide the Rail Assembly into the Outer Rails and Secure to the Rack

WARNING! The SCG appliance is heavy (40 lbs/18.14kg). Two people should work together to lift and slide the appliance into the rack. Ruckus Wireless strongly recommends against one person attempting to perform this task alone.

- 1 Align the inner rails (attached to the server chassis) with the outer rail assemblies (attached to the rack).
- 2 Engage the matching rails, and then slide the server chassis into the rack until the two spring safety locks snap into position.
- 3 Press down the two spring safety locks (one on each side). See 1 in Figure 13.
- 4 Slide the server chassis all the way into the rack. See 2 in Figure 13.
- 5 Use the rack screws ( $#8-32 \times 3/4$ ) to secure the chassis and rack handles into the rack. See 3 in Figure 13.

Figure 13. Securing the server to the rack

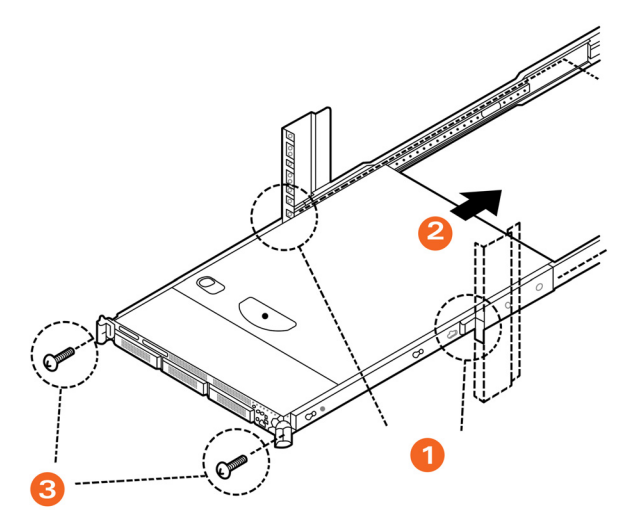

Congratulations! You have completed mounting the SCG onto your server rack.

# <span id="page-27-0"></span>Powering On the SCG

The SCG supports both AC and DC power. Refer to the relevant section below for instructions on how to power on the SCG.

- [Using AC Power](#page-27-1)
- [Using DC Power](#page-29-0)

### <span id="page-27-1"></span>Using AC Power

NOTE: The AC power cable (part number 902-0174-XX00, where XX is the twocharacter country code) is not supplied with the SCG appliance and may be ordered separately.

Follow these steps to use AC to supply power to the SCG.

1 Connect the AC power cable to the primary power socket (right) on the rear panel. Optionally, connect a second AC power cable to the backup power socket (left) on the rear panel.

#### Figure 14. Power sockets on the SCG

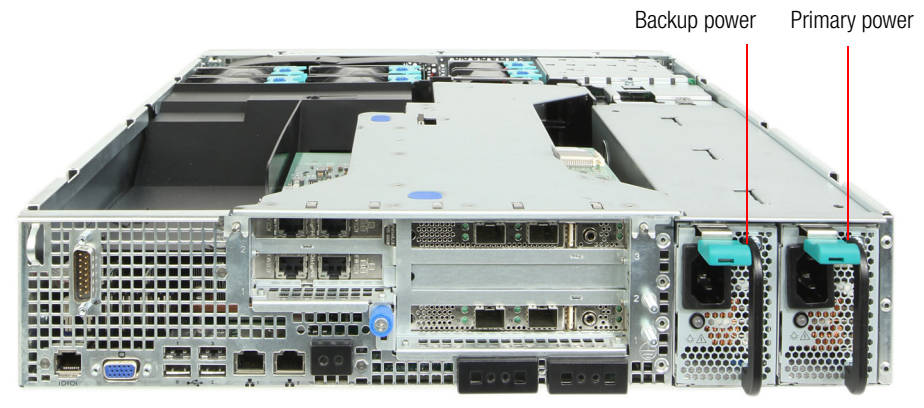

- 2 Connect the other end of the power cable (or cables) to an electrical outlet.
- 3 Press the Power button on the control panel to power on the SCG. The MNR LED on the Control Panel turns amber while booting up, and turns off when the startup is complete.

Figure 15. Power button on the Control Panel

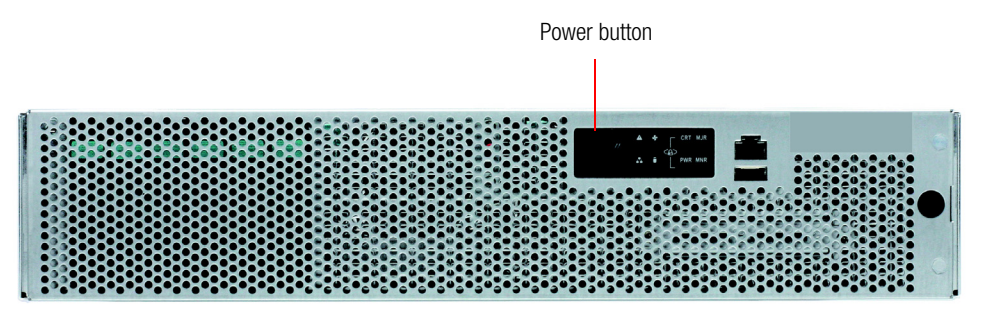

### <span id="page-29-0"></span>Using DC Power

The DC power subsystem supports up to two redundant DC power supply units (PSUs). To remove the PSU, simply press down on the green locking tab while pulling outward on the PSU handle. To insert the PSU, slide the entire unit (green locking tab toward the top) fully into the SCG chassis until it locks in place.

If using DC power, connect -48V DC input power to the PSU. The DC input polarity is marked on the DC PSU case. In Figure 16, "-" is on the left and "+" is on the right.

NOTE: Use #14-#10 AWG to the DC input connector.

CAUTION! To avoid the potential for electrical shock and fire hazard, ensure that the DC wiring to the DC input connectors has adequate circuit protection in accordance with local electrical codes

NOTE: Information on how to replace the PSU is provided in the SmartCell Gateway 200 Administrator Guide.

Figure 16. DC input connector

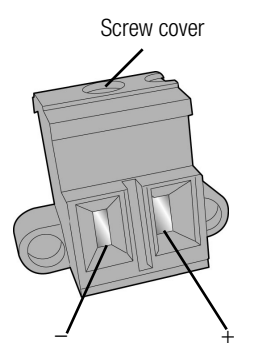

Follow these steps to use DC to supply power to the SCG.

- 1 (When looking at the DC input connector from the angle shown above), slide the screw cover on the top of the DC input connector to the left to reveal the top screws.
- 2 Loosen the screws enough so that the DC input wires can be fully inserted into the apertures.
- 3 Insert the "-" wire into the left side aperture, and the "+" wire into the right side.
- 4 Screw the top screws down until the wires are locked in place.
- 5 Slide the screw cover back to the right.
- 6 Apply power to the DC input system. The single LED on the bottom left side of the power supply module lights green when all power outputs are available.

You have completed supplying power to the SCG using DC.

### DC Power Supply Input Voltage and Current Requirements

Table 8 lists the DC power supply input voltage and current requirements.

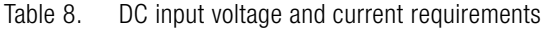

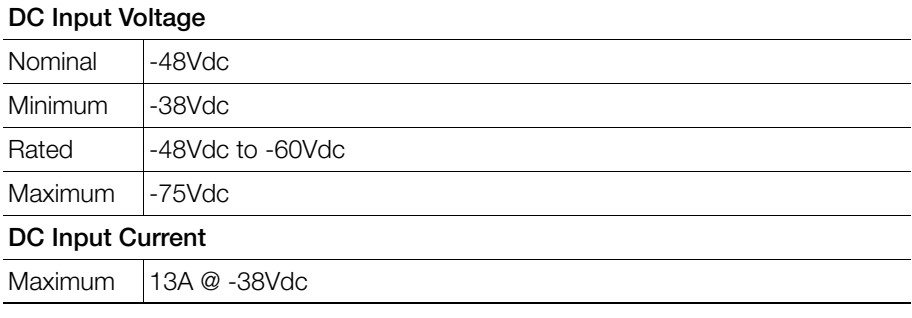

CAUTION! To avoid the potential for an electrical shock hazard, for AC power you must include a third wire safety ground conductor with the rack installation. For DC power, the two studs for chassis enclosure grounding must be used for proper safety grounding. With AC power, if the server power cord is plugged into an outlet that is part of the rack, then you must provide proper grounding for the rack itself. If the server power cord is plugged into a wall outlet, the safety ground conductor in the power cord provides proper grounding only for the server. You must provide additional, proper grounding for the rack and other devices installed in it.

### DC PSU LED

Table 9 describes the behavior of the DC PSU LED.

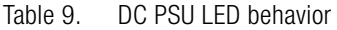

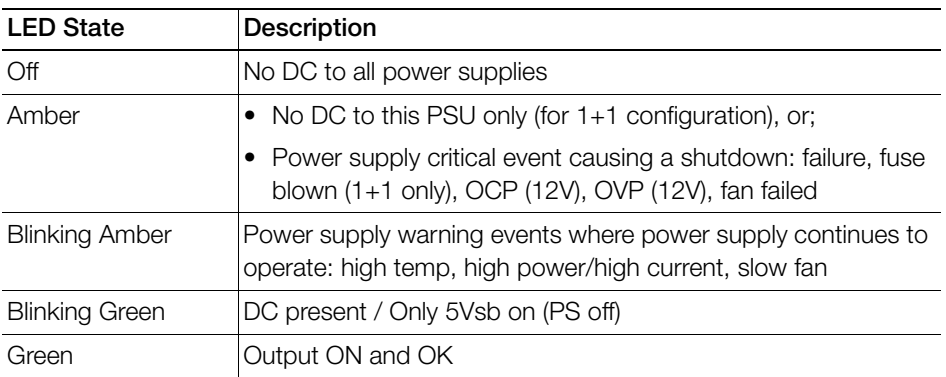

# <span id="page-32-0"></span>Preparing the Interface Settings<br>and Administrative Corporation and Administrative Computer

In this chapter:

- [Preparing the SCG Interface Settings to Use](#page-33-0)
- [Preparing the Administrative Computer](#page-34-0)

# <span id="page-33-0"></span>Preparing the SCG Interface Settings to Use

The SCG appliance includes three network interfaces (see Table 10) that need to be connected to the network for the appliance to work. When you run the SCG Setup Wizard later in this chapter, you will be required to assign each of these interfaces on the SCG a separate set of network settings.

CAUTION! When you run the Setup Wizard, you must configure the three SCG interfaces to be on three different subnets. Failure to do so may result in loss of access to the web interface or failure of system functions and services.

The following network settings are required:

- IP address: IP address in IPv4. If your network uses IPv6, see IPv6 Address [Configuration](#page-33-1) for more information.
- Netmask
- Gateway
- Primary DNS server
- Secondary DNS server

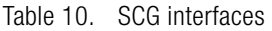

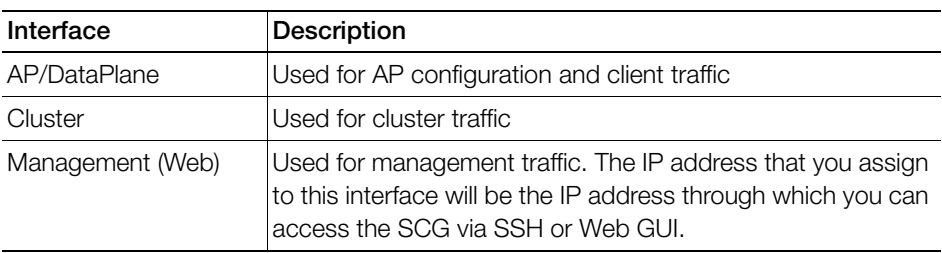

### <span id="page-33-1"></span>IPv6 Address Configuration

The controller supports IPv4 and dual IPv4/IPv6 operation modes. If both IPv4 and IPv6 are used on the network, the controller will keep both IP addresses. APs can be in V4 or V6 or both based on the zone configuration. By default it will be in IPv4, and if required you need to enable IPv6. Ruckus ZoneFlex APs operate in dual IPv4/ v6 mode by default, so you do not need to manually set the mode for each AP.

If you enable IPv6, you have the option to manually configure an IP address in IPv6 format (128 bits separated by colons, instead of decimals) or to choose **Auto Configuration**. If you choose **Manual**, you will need to enter values for the IP address, prefix length and gateway.

The DNS address can be configured manually or obtained automatically by the DHCPv6 client.

# <span id="page-34-0"></span>Preparing the Administrative Computer

Follow these steps to prepare the administrative computer that you will use to run the SCG Setup Wizard.

- 1 On the administrative computer, open the Network Connections (or Network and Dial-up Connections) control panel according to how your Start menu is set up:
	- Start > Settings > Network Connections
	- Start > Control Panel > Network and Sharing Center > Change Adapter Settings

NOTE: This procedure assumes Windows 7 as the operating system. Procedures for other operating systems are similar.

- 2 When the Network Connections windows appears, right click the icon for "Local Area Connection" and click Properties.
- 3 When the Local Area Connection Properties dialog box appears, click Internet Protocol Version 4 (TCP/IPv4) from the scrolling list, then and click Properties. The TCP/IP Properties dialog box appears.

NOTE: Write down all of the currently active settings so you can restore your computer to its current configuration later (when this process is complete).

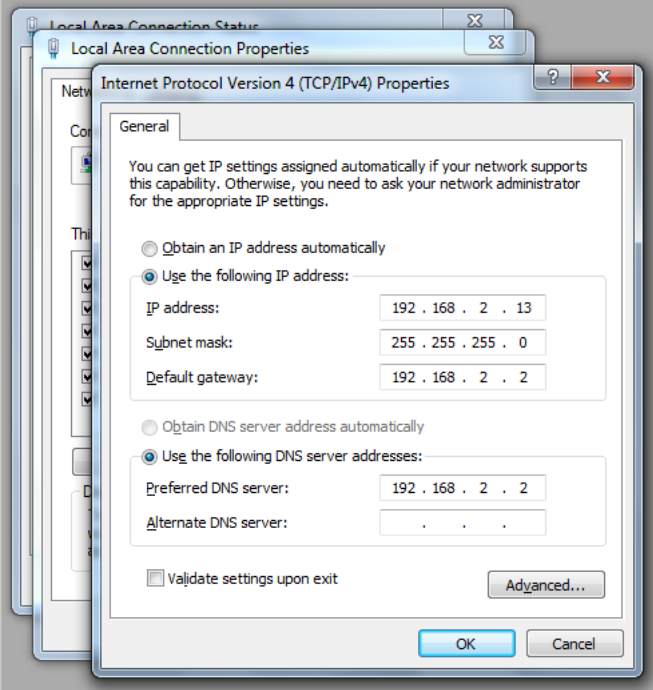

Figure 17. The Internet Protocol Version 4 (TCP/IP) properties dialog box

- 4 Select Use the following IP address (if it is not already active) and make the following entries:
	- IP address: 192.168.2.13 (or any address on the 192.168.2.x network other than 192.168.2.2, which is in use by the SCG)
	- Subnet mask: 255.255.255.0
	- Default gateway: 192.168.2.2
	- Preferred DNS server: 192.168.2.2
- 5 Leave the Alternate DNS Server field empty.
- 6 Click OK to save your changes and exit first the TCP/IP Properties dialog box, then the Local Area Connection Properties dialog box. Your changes are put into effect immediately.

You have completed preparing the administrative computer.
# Running the Setup Wizard and<br>Logging On to the Web Interface

In this chapter:

- [Overview of the SCG Setup Wizard](#page-37-0)
- [Step 1: Start the Setup Wizard and Set the Language](#page-37-1)
- [Step 2: Configure the Management IP Address Settings](#page-40-0)
- [Step 4: Configure the Cluster Settings](#page-48-0)
- [Step 5: Verify the Settings](#page-52-0)
- [Connecting Data Blades to the Network](#page-53-0)
- [Logging On to the Web Interface](#page-54-0)

# <span id="page-37-0"></span>Overview of the SCG Setup Wizard

Follow these steps to run and complete the SCG Setup Wizard.

[Step 1: Start the Setup Wizard and Set the Language](#page-37-1)

[Step 2: Configure the Management IP Address Settings](#page-40-0)

[Step 3: Configure the DataPlane IP Address Settings](#page-47-0)

[Step 4: Configure the Cluster Settings](#page-48-0)

[Step 5: Verify the Settings](#page-52-0)

## <span id="page-37-1"></span>Step 1: Start the Setup Wizard and Set the Language

1 Connect one end of an Ethernet cable to ETH2 on the rear panel of the SCG, and then connect the other end to an Ethernet port on the administrative computer.

Figure 18. Location of ETH2

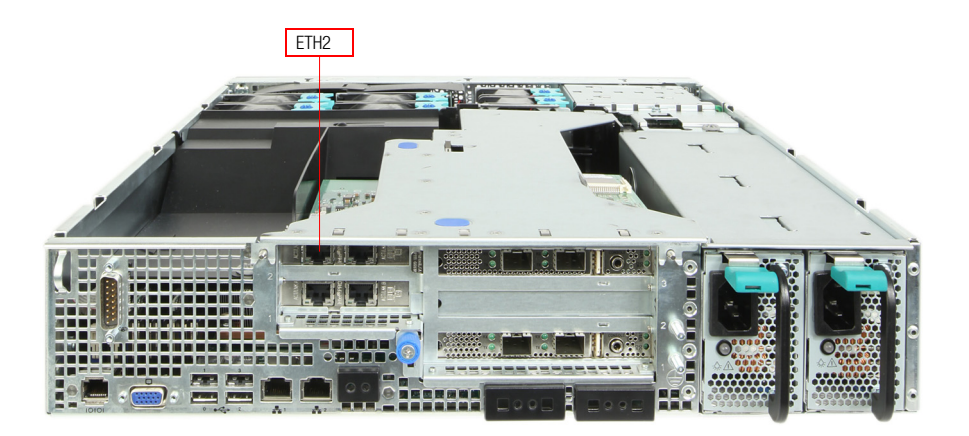

2 Start your web browser, and then enter the following in the address bar: http://192.168.2.2:8080 The SCG Setup Wizard appears, displaying the Language page.

Step 1: Start the Setup Wizard and Set the Language

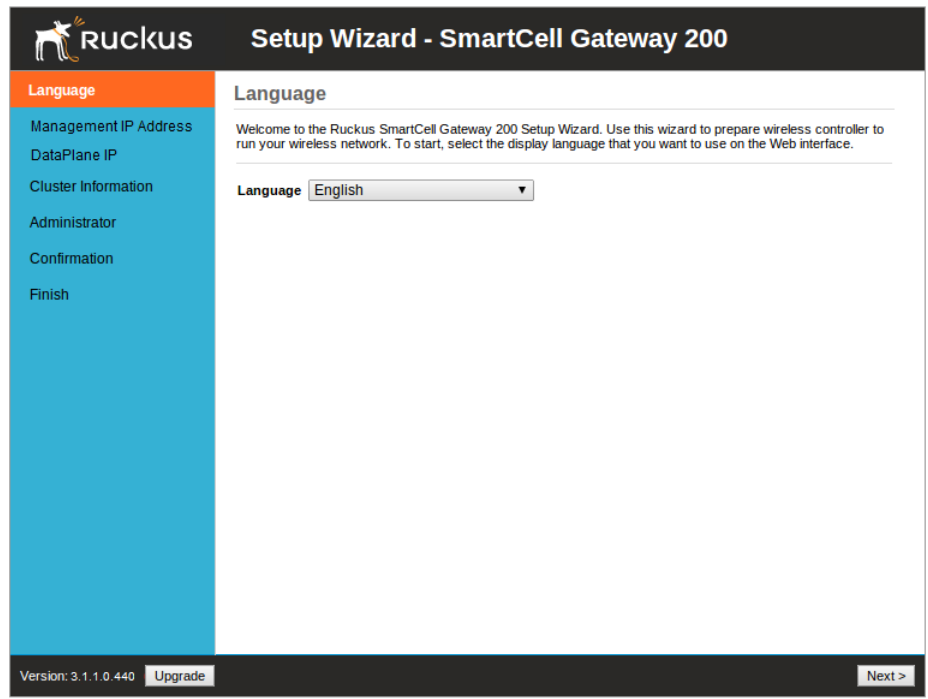

#### Figure 19. The Language page

- 3 Select your preferred language for the SCG web interface. Available options include:
	- English
	- Traditional Chinese
	- Simplified Chinese
- 4 Click Next. The Management IP page appears and displays options for configuring the network addressing of the following interfaces on the controller:
	- Control (AP/DataPlane)
	- Cluster
	- Management (Web)

Step 1: Start the Setup Wizard and Set the Language

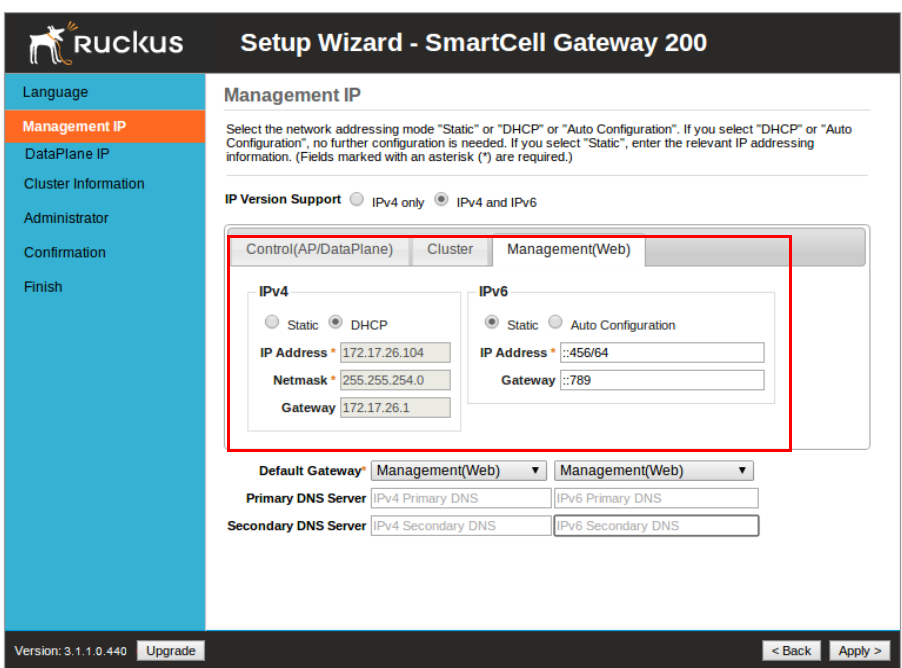

Figure 20. The Management IP page, showing the Control (AP/DataPlane) tab

<span id="page-40-0"></span>1 In IP Version Support, select one of the following options:

- IPv4 Only: Click this option if you want the controller to obtain an IPv4 address from a DHCP server on the network.
- **IPv4 and IPv6:** Click this option if you want the controller to obtain both IPv4 and IPv6 addresses from DHCP and DHCPv6 servers on the network.
- 2 Configure the IP address settings of the Control (AP/DataPlane) interface.
	- **a** Under the IPv4 section, click **Static**, and then enter the network settings that you want to assign to the AP/DataPlane interface, through which client traffic and configuration data are sent and received.

NOTE: Although it is possible to use DHCP to assign IP address settings to the Control interface automatically, Ruckus Wireless strongly recommends assigning a static IP address to this interface.

**WARNING!** You must configure the three interfaces to be on three different subnets. Failure to do so may result in loss of access to the web interface or failure of system functions and services.

The following network settings are required (others are optional):

- IP address
- Netmask
- Default gateway
- **b** If you clicked **IPv4 and IPv6** at the beginning of this procedure, under the IPv6 section, click **Auto Configuration** if you want the controller to obtain its IP address from Router Advertisements (RAs) or from a DHCPv6 server on the network. If you want to manually assign the IPv6 network address, click Static, and then set the values for the following:
	- IP address (IPv6): Enter an IPv6 address (global only) with a prefix length (for example,  $1234::5678:0:C12/123$ ). Link-local addresses are unsupported.
	- Gateway: Enter an IPv6 address (global or link-local) without a prefix length. Here are examples:
		- Global address without a prefix length: 1234::5678:0:C12
		- Link-local address without a prefix length:  $f \in 80:5678:0:012$

c Click the Cluster tab when done.

Figure 21. The Cluster tab

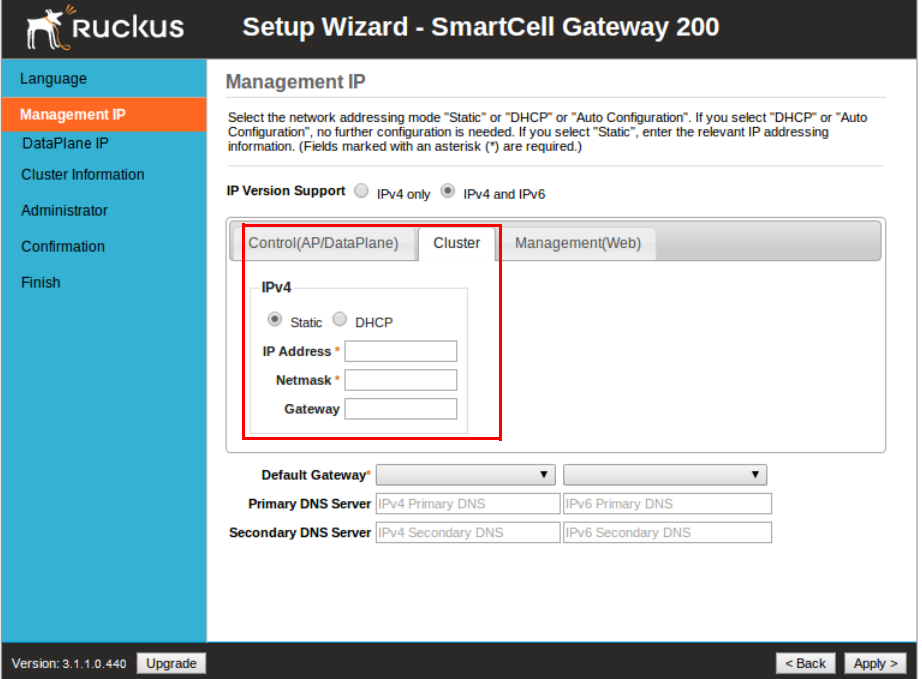

3 On the Cluster tab, click Static under the IPv4 section, and then enter the network settings that you want to assign to the cluster interface, through which cluster data will be sent and received.

NOTE: Although it is possible to use DHCP to assign IP address settings to the Cluster interface automatically, Ruckus Wireless strongly recommends assigning a static IP address to this interface.

**WARNING!** You must configure the three SCG interfaces to be on three different subnets. Failure to do so may result in loss of access to the web interface or failure of system functions and services.

The following network settings are required (others are optional):

- IP address
- Netmask

• Default gateway

Click the Management (Web) tab when done.

Figure 22. The Management (Web) tab

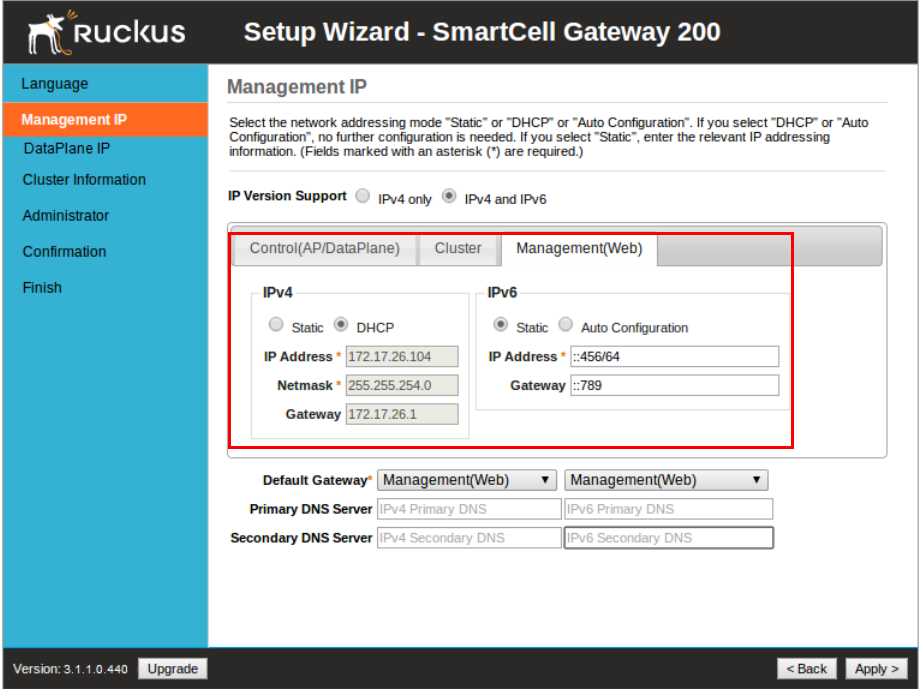

- <span id="page-42-0"></span>4 On the Management (Web) tab, configure the IP address settings of the management interface.
	- **a** Under the  $IPv4$  section, click **Static**, and then enter the network settings that you want to assign to the AP/DataPlane interface, through which client traffic and configuration data are sent and received.

NOTE: Although it is possible to use DHCP to assign IP address settings to the Control interface automatically, Ruckus Wireless strongly recommends assigning a static IP address to this interface.

**WARNING!** You must configure the three interfaces to be on three different subnets. Failure to do so may result in loss of access to the web interface or failure of system functions and services.

The following network settings are required (others are optional):

- IP address
- Netmask
- Default gateway
- **b** If you clicked **IPv4 and IPv6** at the beginning of this procedure, under the IPv6 section, click **Auto Configuration** if you want the management (web) interface to obtain its IP address from Router Advertisements (RAs) or from a DHCPv6 server on the network. If you want to manually assign the IPv6 network address, click Static, and then set the values for the following:
	- IP address (IPv6): Enter an IPv6 address (global only) with a prefix length (for example, 1234::5678:0:C12/123). Link-local addresses are unsupported.
	- Gateway: Enter an IPv6 address (global or link-local) without a prefix length. Here are examples:
		- Global address without a prefix length: 1234::5678:0:C12
		- Link-local address without a prefix length:  $f \in 80: 5678: 0: C12$
- 5 At the bottom of the screen (see [Figure 23\)](#page-44-0), select the interface that you want to set as the default system gateways for IPv4 and IPv6 (if enabled), and then type the primary and secondary DNS server addresses.

NOTE: The appropriate interface to use as the default system gateway depends on the topology of your network. See [Important Notes About Selecting the System](#page-46-0)  [Default Gateway](#page-46-0) for more information.

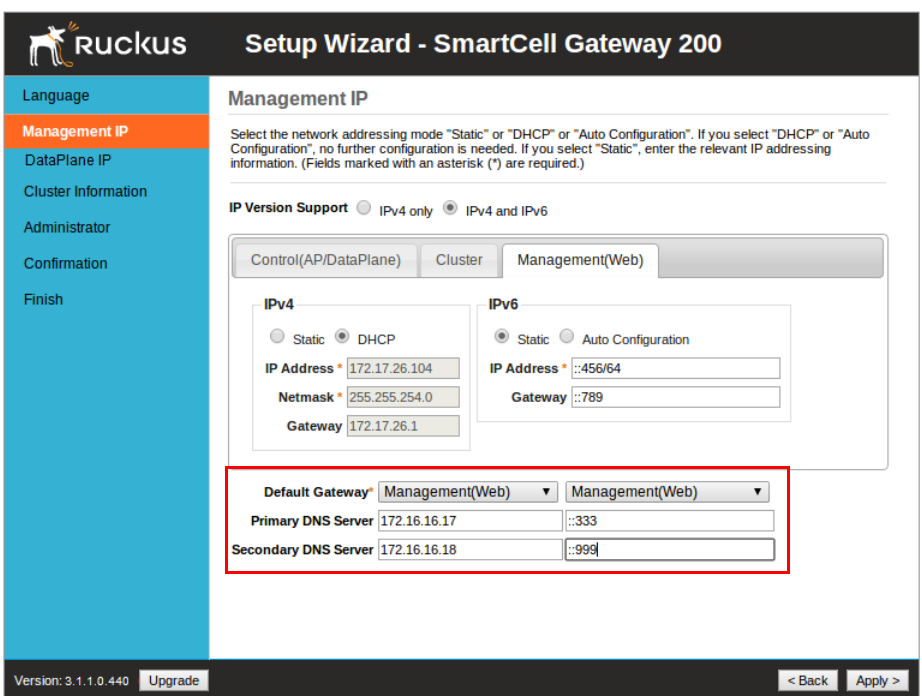

<span id="page-44-0"></span>Figure 23. Select the IPv4 and IPv6 (if enabled) default system gateways

- 6 Check the network settings that you have configured on the Control, Cluster, and Management tabs and the default gateway that you have selected. Verify that they are all correct.
- 7 Click the Apply to continue. The controller validates and applies the network settings that you have configured.

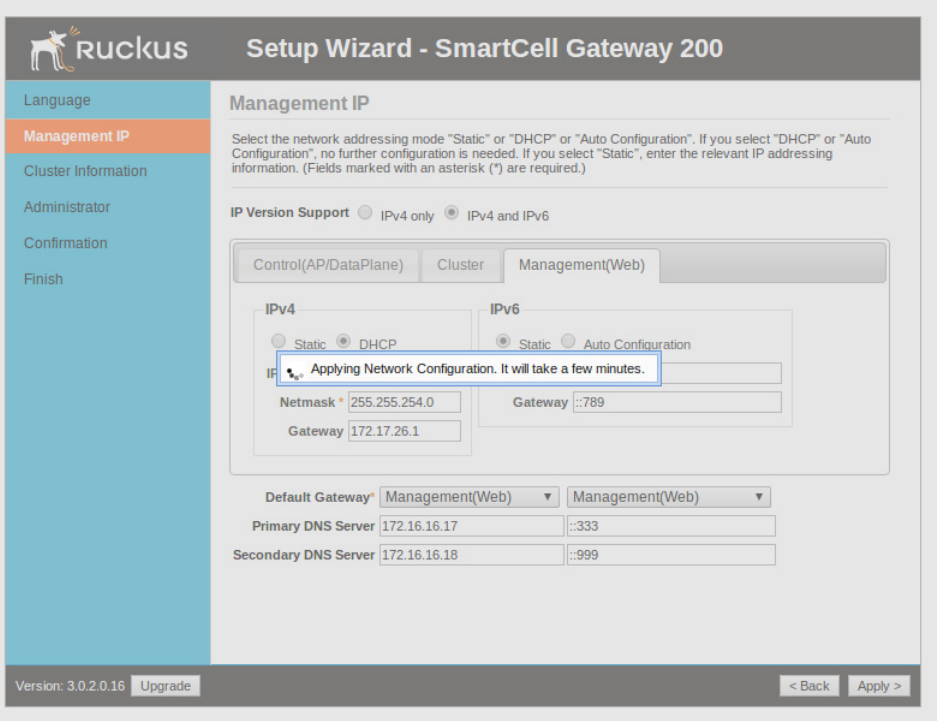

Figure 24. The controller validates and applies the network settings you have configured

CAUTION! It may take the controller up to 15 minutes to activate its interfaces. If an error message appears after you apply the network interface settings, wait at least 15 minutes, and then try again.

NOTE: If the controller is unable to validate the network settings that you configured, an error message appears. If this happens, check the network settings that you configured and verify that you are able to connect to the IP address that you assigned to the Management (Web) interface.

8 Update the IP address settings of the administrative computer with the same subnet settings that you assigned to the Management (Web) interface (see [Step 4](#page-42-0)).

Continue to [Step 3: Configure the DataPlane IP Address Settings.](#page-47-0)

## <span id="page-46-0"></span>Important Notes About Selecting the System Default **Gateway**

Depending on your network topology, you may select either the Management or Control interface as the system default gateway.

- If all of the managed APs are located in different locations on the Internet, the controller may not know all of the IP subnets of these APs. In this case, the control interface should be set as the default system gateway of the controller and you will need to add a static route to reach the management network.
- If all of the managed APs belong to a single subnet or to multiple subnets on which you can set the route statically, then you can set the management interface as the default gateway users can set default system gateway of the controller and set static routes for the controller to reach all of its managed APs.

## <span id="page-47-0"></span>Step 3: Configure the DataPlane IP Address Settings

1 On the DataPlane0 and DataPlane1 tab, configure the IP address settings of DataPlane0 and DataPlane1, respectively.

NOTE: Although it is possible to use DHCP to assign IP address settings to the data plane interfaces automatically, Ruckus Wireless strongly recommends assigning static IP address to these interfaces.

The following network settings are required:

- IP address
- Netmask
- Default gateway

Figure 25. The DataPlane IP page

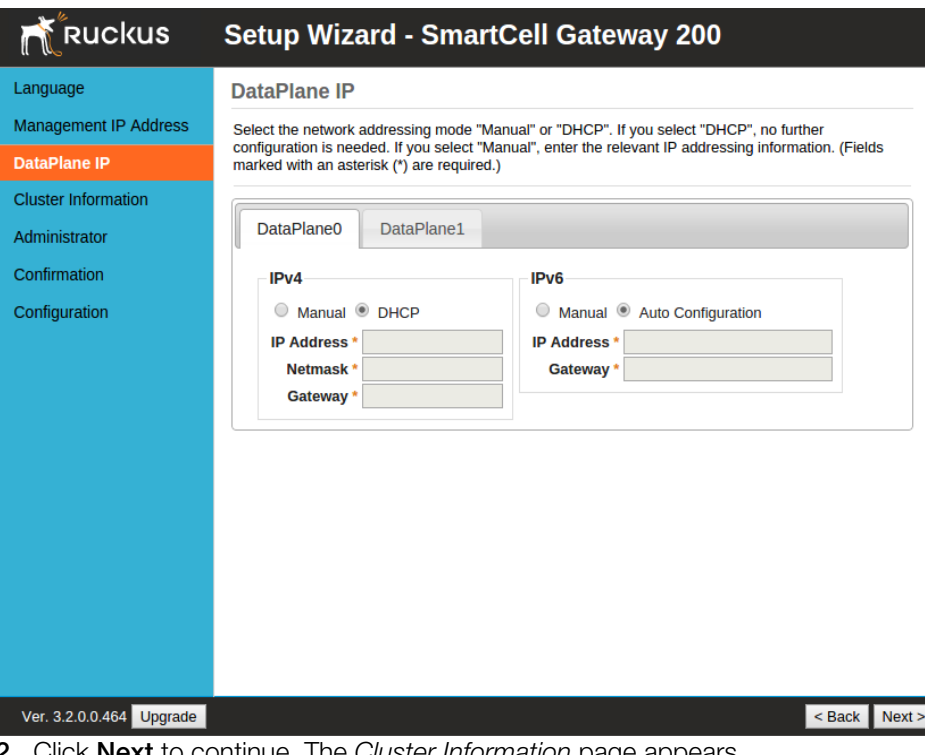

## <span id="page-48-0"></span>Step 4: Configure the Cluster Settings

The actions that you need to perform in this step depends on whether you are creating a new cluster (with this controller as the first node) or you are setting up this controller to join an existing cluster.

- [If This Controller Is Forming a New Cluster](#page-49-0)
- [If This Controller Is Joining an Existing Cluster](#page-51-0)

NOTE: A SmartCell Gateway (SCG) 200 unit can only form a cluster with other SmartCell Gateway 200 units. It cannot join a cluster of SmartZone (SZ) 100 units (and vice versa).

Figure 26. The Cluster Information page

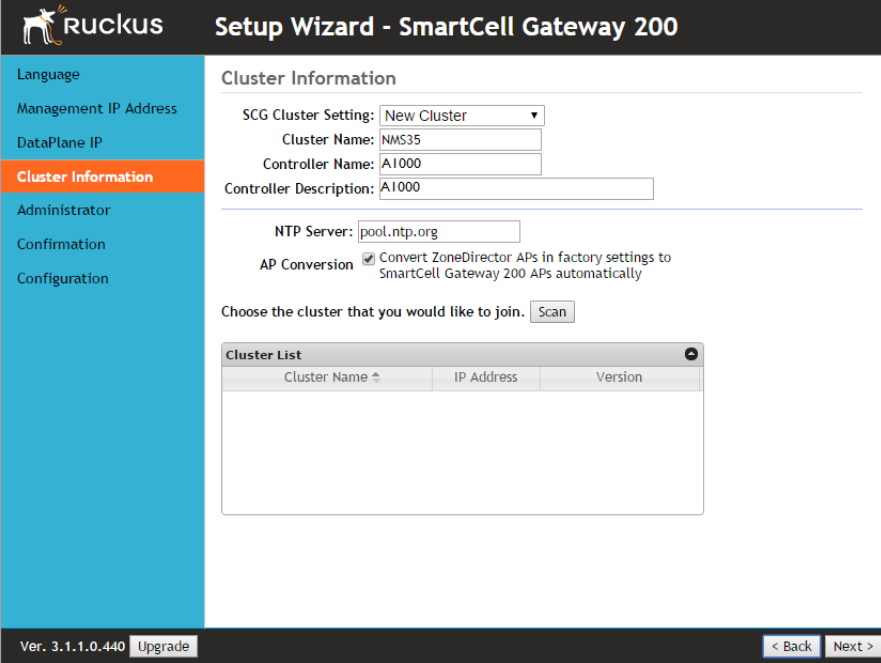

## <span id="page-49-0"></span>If This Controller Is Forming a New Cluster

Follow these steps if you want to use this controller to create a new cluster.

- 1 On the Cluster Information page, configure the following settings:
	- Cluster Setting: Select New Cluster.
	- Cluster Name: Type a name that you want to assign to this new cluster. The Cluster name must be a unique account with 4 nodes.

CAUTION! Ensure that the cluster name is a unique a/c in the available clustersetups.

- Controller Name: Type a name for the controller in this new cluster. The Controller/Node name can be different for each.
- Controller Description: Type a description for the controller.
- NTP Server: Type the address of the NTP server from which members of the cluster will obtain and synchronize time. The default NTP server is pool.ntp.org.
- AP Conversion: Select the check box if you want ZoneFlex APs that are in factory default settings to be converted to SmartZone APs automatically when they are connected to the same subnet as the controller.

CAUTION! Before continuing, verify that the cluster settings are correct. Once the cluster is created, you will be unable to edit its settings without rebuilding the cluster from scratch.

- 2 Click Next to continue to the next Setup Wizard page. The Administrator page appears.
- 3 On the Administrator page, configure the web interface and CLI passwords. All fields are required.
	- Admin Password: Type a password that you want to use to access the web interface.
	- Confirm Password: Retype the password above to confirm.
	- Enable Password: Type a password that you want to use to enable CLI access to the controller.
	- Confirm Password: Retype the password above to confirm.
- 4 Click **Next** to continue. The *Confirmation* page appears and displays all the controller settings that you have configured using the Setup Wizard.

Continue to [Step 5: Verify the Settings](#page-52-0).

Step 4: Configure the Cluster Settings

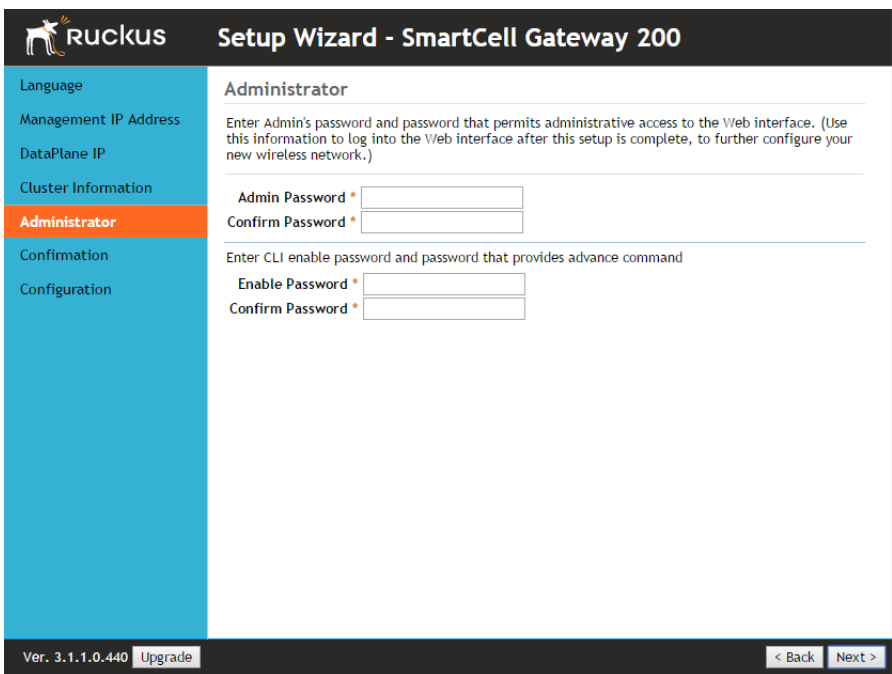

#### Figure 27. Set the web interface and command line interface passwords

## <span id="page-51-0"></span>If This Controller Is Joining an Existing Cluster

If this is not the first cluster on the network, you can set up this controller to join an existing cluster.

CAUTION! To add this controller to an existing cluster, the entire target cluster must be in a healthy state (no node must be in "out of service" state). If any member node is out of service, the join request will fail. You will need to remove any out-of-service node from the cluster before you can add a new node successfully.

Follow these steps to configure this controller to join an existing cluster.

**1** Click the **Scan** button to display a list of existing clusters that this controller can join.

NOTE: The cluster discovery mechanism of the controller uses UDP port 7500. If a cluster exists on the network but the cluster list remains empty after the scan, verify that the switch to which the controller is connected does not block UDP packets and that UDP port 7500 is open on the switch.

- 2 When the list of clusters appears, click a cluster name to join. The Cluster Setting value changes to Join Exist cluster, and then the Cluster Name and Join Exist SCG Cluster IP boxes are populated with values from the cluster that this controller is joining. If you know the correct cluster name, you can specify the name to join.
- 3 Assign a name and description to this controller by filling out the Controller Name and Controller Description boxes.
- 4 Click **Next**.

CAUTION! When a Node is Out-of-Service, it cannot be removed gracefully from the cluster. Contact Ruckus Customer Support team to rectify this.

NOTE: If the firmware version on this controller (shown on the lower left area of the Cluster Information page) does not match the firmware version of the cluster, a message appears and prompts you to upgrade the controller firmware. Click **Upgrade**, and then follow the prompts to upgrade the controller to the firmware version of the cluster.

# <span id="page-52-0"></span>Step 5: Verify the Settings

Verify that all the settings displayed on the Confirmation page are correct. If they are all correct, click **Finish** to apply the settings and activate the SCG on the network.

Figure 28. Verify that the settings displayed on the Confirmation page are correct

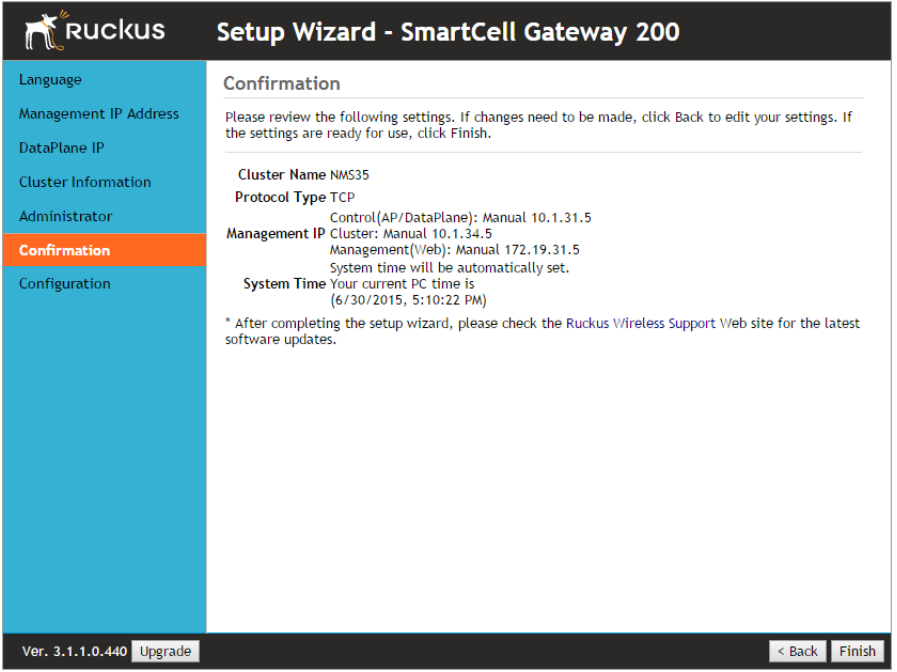

NOTE: If you find an incorrect setting, click the **Back** button until you reach the related page, and then edit the settings. When you finish editing the settings, click the **Next** button until you reach the Confirmation page again.

A progress bar appears and displays the progress of applying the settings, starting the SCG services, and activating the SCG on the network.

When the process is complete, the progress bar shows the message 100% Done. The page also shows the IP address through which you can access the SCG web interface to manage the controller.

Congratulations! You have completed the Setup Wizard. You are now ready to log on to the controller's web interface.

## <span id="page-53-0"></span>Connecting Data Blades to the Network

Follow these steps to connect the data blades to the network.

- 1 Connect ETH2 to the router or switch.
- 2 Obtain two optical fiber (MMF) cables (not supplied).
- 3 Take one optical fiber cable, and then connect one SFP port on DataPlane0 to an SFP port on the 10GB router or switch.
- 4 Take the remaining optical fiber cable, and then connect one SFP port on DataPlane1 to another SFP port on the router or switch.

NOTE: The dataplane interfaces do not support auto negotiation and must therefore be connected to 10GB ports on a router or switch.

NOTE: For a list of SFP+ modules that the controller supports, see [Supported SFP+](#page-53-1)  [Modules.](#page-53-1)

5 Connect ETH1 to another router or switch to which other controllers (if present) are connected.

NOTE: Depending on your network setup, you may also connect ETH1 to the same router or switch to which ETH2 is connected.

## <span id="page-53-1"></span>Supported SFP+ Modules

Table 11 lists the SFP+ modules that the controller supports. For more information about these modules, visit the manufacturer's website.

Table 11. SFP+ modules supported by the SCG

| Name                                      | <b>Product Code Description</b> |                                |
|-------------------------------------------|---------------------------------|--------------------------------|
| Intel Ethernet SFP+ SR (Short   E10GSFPSR |                                 | Dual Rate 10GBASE-SR/1000BASE- |
| Range) Optics                             |                                 | SX with duplex LC connector    |

## <span id="page-54-0"></span>Logging On to the Web Interface

You can access the controller's web interface from any computer that is on the same subnet as the Management (Web) interface, which you configured in [Step 2:](#page-40-0)  [Configure the Management IP Address Settings.](#page-40-0)

Follow these steps to log on to the controller's web interface.

- 1 On a computer that is on the same subnet as the Management (Web) interface, start a web browser.
- 2 In the address bar, enter the IP address that you assigned to the Management (Web) interface and append a colon and 8443 (controller's management port number) at the end of the address.

For example, if the IP address that you assigned to the Management (Web) interface is 10.10.101.1, then you should enter: https://10.10.101.1:8443

NOTE: While using HTTPS, as part of the security, the user is prompted to confirm that the IP is safe to continue with.

The controller's web interface logon page appears.

Figure 29. The controller's web interface logon page

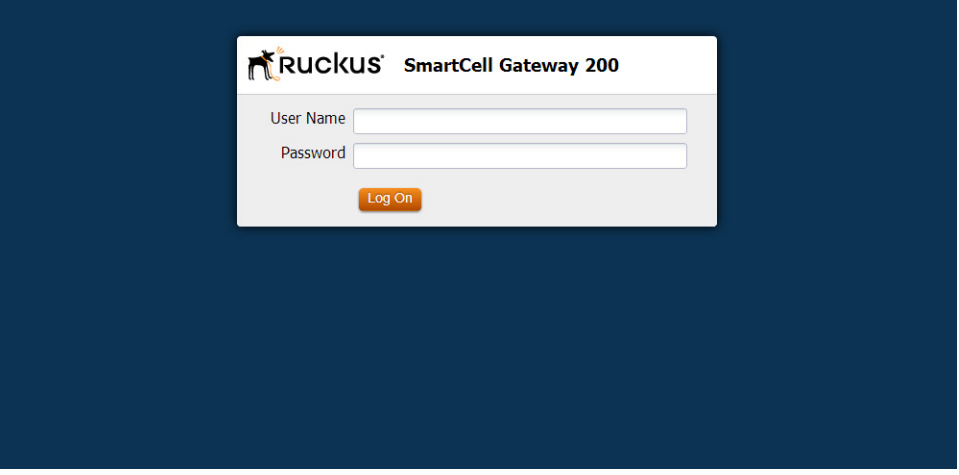

- 3 Log on to the controller's web interface using the following logon details:
	- User Name: **admin**

#### • Password: **{the password that you set when you ran the SCG Setup Wizard}**

4 Click Log On.

The web interface refreshes, and then displays the Dashboard page, which indicates that you have logged on successfully.

You are now ready to configure the controller.

# Configuring the SCG for the First  $\blacksquare$ Time

In this chapter:

- [Creating an AP Zone](#page-57-0)
- [Configuring AAA Servers and Hotspot Settings](#page-64-0)
- [Creating a Registration Rule](#page-70-0)
- [Defining the WLAN Settings of an AP Zone](#page-73-0)
- [Verifying That Wireless Clients Can Associate with a Managed AP](#page-82-0)
- [What to Do Next](#page-83-0)

# <span id="page-57-0"></span>Creating an AP Zone

The first step in configuring the SCG is to create an AP zone. An AP zone functions as a way of grouping APs and applying a particular set of settings (including WLANs and their settings) to these groups of APs. Each AP zone can include up to six WLAN services.

A zone called Staging Zone exists by default. Any AP that registers with the SCG that is not assigned a specific zone is automatically assigned to the Staging Zone.

Follow these steps to create a new AP zone.

- 1 Click Configuration > AP Zones.
- 2 Click Create New.

NOTE: When you create a new AP Zone there is no **Change** button. A fresh installation of SCG does not contain all the other versions in the drop down list. Only for an upgrade, the user can choose from a drop down list containing all the AP firmware. However, Ruckus recommends that you install the latest firmware version.

#### Figure 30. Creating a new AP zone

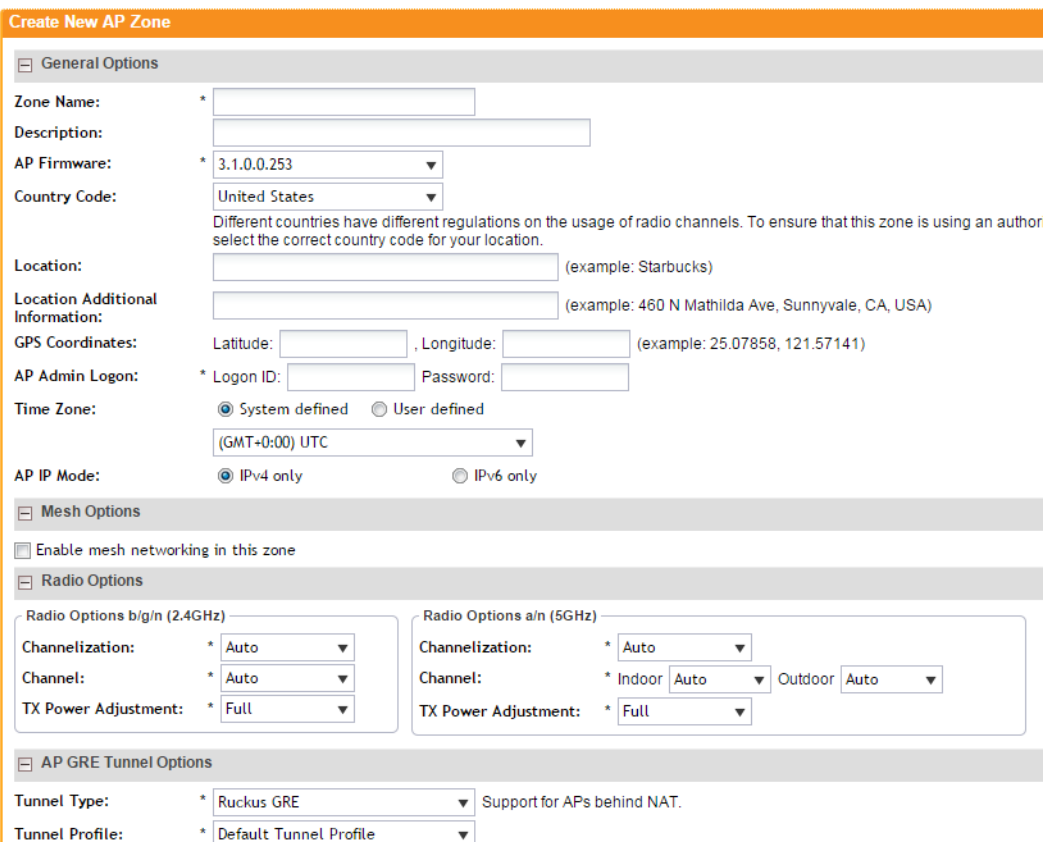

3 Configure the options listed in Table 12.

#### Table 12. Configuration options in the Create New Zone form

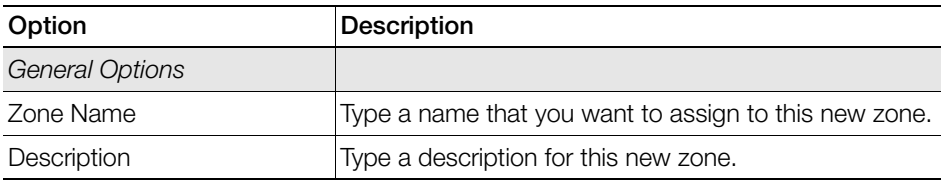

| Option                                    | Description                                                                                                    |  |
|-------------------------------------------|----------------------------------------------------------------------------------------------------|--|
| <b>AP Firmware</b>                        | Displays the latest AP firmware available on the SCG. If<br>you want this zone to use a different firmware, click<br>Change, and then select a firmware from the list.<br>Ruckus recommends installing the latest firmware<br>version. Once the latest version is upgraded, you can<br>select it from the list. |  |
|                                           | NOTE: If the SCG is fresh install user<br>won't find other versions in the drop down<br>list. There will not be a <b>Change</b> button to<br>click.                                                                                                    |  |
| Country Code                              | Different countries and regions maintain different rules<br>that govern which channels can be used for wireless<br>communications.<br>Set the country code to the proper regulatory region                                                                                                    |  |
|                                           | ensures that your SCG network does not violate local<br>and national regulatory restrictions.                                                                                                    |  |
| Location                                  | Type a location name (for example, Ruckus Wireless HQ)<br>for this AP zone                                                                                                    |  |
| <b>Location Additional</b><br>Information | Type additional information about the AP zone (for<br>example, 350 W Java Dr, Sunnyvale, CA 94089, United<br>States).                                                                                                    |  |
| <b>GPS Coordinates</b>                    | Type the longitude and latitude coordinates for the AP<br>zone's location.                                                                                                    |  |
| AP Admin Logon                            | Specify the user name and password that<br>administrators can use to log on directly to the managed<br>access point's native web interface.                                                                                                    |  |
|                                           | The following boxes are provided:                                                                                                    |  |
|                                           | • Logon ID: Type the admin user name.<br>• Password: Type the admin password.                                                                                                    |  |

Table 12. Configuration options in the Create New Zone form (Continued)

| Option                       | Description                                                                                                    |
|------------------------------|----------------------------------------------------------------------------------------------------|
| Time Zone                    | Specify the time zone that you want this AP zone to use<br>by clicking one of the following options:                                                                                          |
|                              | • System defined: Click this option, and then select a<br>time zone that you want to use.                                                                                                    |
|                              | • User defined: Click this option, and then define the<br>time zone settings (including the time zone<br>abbreviation, GMT offset, and daylight saving time<br>settings) that you want to use |
| AP IP Mode                   | Select the IP addressing mode that you want this AP<br>zone to use. Options include IPv4 Only, IPv6 Only and<br>Dual.                                                                         |
| <b>Mesh Options</b>          |                                                                                                    |
| Enable                       | Select the Enable mesh networking in this zone check<br>box if you want managed devices that belong to this<br>zone to be able to form a mesh network automatically.                          |
| Radio Options                |                                                                                                    |
| Radio Options b/g/n (2.4GHz) | Configure the following 2.4GHz radio options:                                                                                                    |
|                              | • Channelization: Select either 20MHz or 40MHz<br>channel width.                                                                                                    |
|                              | • Channel: Select Auto or manually assign a channel<br>for the 2.4GHz radio.                                                                                                    |
|                              | TX Power Adjustment: Manually set the transmit<br>٠<br>power on all 2.4GHz radios (default is Full).                                                                                          |
| Radio Options a/n/ac (5GHz)  | Configure the following 5GHZ radio options:                                                                                                    |
|                              | • Channelization: Select 20MHz, 40MHz, or 80MHz<br>channel width.                                                                                                    |
|                              | • Channel (Indoor and Outdoor): Select Auto or<br>manually assign channels to the indoor and outdoor<br>5GHz radios.                                                                          |
|                              | TX Power Adjustment: Manually set the transmit<br>power on all 5GHz radios (default is Full).                                                                                                 |
| AP GRE Tunnel Options        |                                                                                                    |

Table 12. Configuration options in the Create New Zone form (Continued)

| Option                     | Description                                                                                                    |
|----------------------------|----------------------------------------------------------------------------------------------------|
| <b>Tunnel Type</b>         | Select an option for tunneling WLAN traffic back to the<br>controller:                                                                                                    |
|                            | <b>Ruckus GRE</b>                                                                                                    |
|                            | SoftGRE                                                                                                    |
|                            | SoftGRE + IPSec                                                                                                    |
| <b>Tunnel Profile</b>      | Select the tunnel profile that you want to use. If you want<br>to use Ruckus GRE tunneling for this AP zone, you can<br>use the default tunnel profile or you can select a profile<br>that you created. If you want to use SoftGRE (or<br>SoftGRE + IPSec) tunneling, you must first create a<br>tunnel profile. |
|                            | NOTE: Instructions for creating Ruckus GRE, SoftGRE,<br>and SoftGRE + IPSec tunnel profiles are provided in the<br>Administrator Guide.                                                                                                    |
| <b>Syslog Options</b>      |                                                                                                    |
|                            | If you have a syslog server on the network and you want<br>the SCG to send syslog data to it, select the Enable<br>external syslog server for APs in this zone check box.                                                                                                    |
|                            | The following boxes are provided:                                                                                                    |
|                            | • IP Address: Type the IP address of the syslog server.                                                                                                    |
|                            | • Port: Type the port number that has been opened on<br>the server for syslog data. The default port number is<br>514.                                                                                                    |
| <b>Advanced Options</b>    |                                                                                                    |
| <b>Channel Mode</b>        | If you want to allow outdoor APs that belong to this zone<br>to use wireless channels that are regulated as indoor use<br>only, select the <b>Allow indoor channels</b> check box.                                                                                                    |
| <b>Background Scanning</b> | If you want APs to automatically evaluate radio channel<br>usage, enable and configure the background scanning<br>settings on both the 2.4GHz and 5GHz radios.<br>By default, background scanning is enabled on both<br>radios and set to run every 20 seconds.                                                  |

Table 12. Configuration options in the Create New Zone form (Continued)

| Option               | Description                                                                                                    |
|----------------------|----------------------------------------------------------------------------------------------------|
| <b>Smart Monitor</b> | To disable the WLANs of an AP (that belongs to this<br>zone) whenever the AP uplink or Internet connection<br>becomes unavailable, select the Enable check box. And<br>then, configure the following options:                                                                                                    |
|                      | • Health Check Interval: Set the interval (between 5 and<br>60 seconds) at which the SCG will check the AP's<br>uplink connection. The default value is 10 seconds.                                                                                                    |
|                      | • Health Check Retry Threshold: Set the number of<br>times (between 1 and 10 times) that the SCG will<br>check the AP's uplink connection. If the SCG is unable<br>to detect the uplink after the configured number of<br>retries, the SCG will disable the AP's WLANs. The<br>default value is 3 retries.<br>NOTE: When the SCG disables the AP's WLANs, the AP<br>creates a log for the event. When the AP's uplink is<br>restored, the AP sends the event log (which contains the<br>timestamp when the WLANs were disabled, and then<br>enabled) to the SCG. |
| <b>VLAN Pooling</b>  | Select the Allow VLAN Pooling overlapping check box<br>to enable VLAN pooling.                                                                                                    |
| Rogue AP Detection   | A rogue access point is any access point detected by<br>an SCG-managed access point that is not part of the<br>SCG network. To gain visibility into the presence of rogue<br>access points on the network, select the Report rogue<br>access points check box, and then click one of the<br>following options:                                                                                                    |
|                      | • Report all rogue devices                                                                                                    |
|                      | • Report only malicious devices of the selected types<br>(and then select the types of malicious AP categories<br>to report)                                                                                                    |

Table 12. Configuration options in the Create New Zone form (Continued)

| Option                                    | Description                                                                                                    |
|-------------------------------------------|----------------------------------------------------------------------------------------------------|
| <b>Client Load Balancing</b>              | Improve WLAN performance by enabling load<br>balancing. Load balancing spreads the wireless client<br>load between nearby access points, so that one AP<br>does not get overloaded while another sites idle. Load<br>balancing must be enabled on a per-radio basis. To<br>enable load balancing, select the Enable load<br>balancing on [2.4GHz or 5GHz] check box, and then<br>set or accept the default Adjacent Radio Threshold<br>(50dB for the 2.4GHz radio and 43dB for the 5GHz<br>radio). |
| <b>Band Balancing</b>                     | Client band balancing between the 2.4GHz and 5GHz<br>radio bands is disabled by default on all WLANs. To<br>enable band balancing for this WLAN, select the Enable<br>band balancing on radios by distributing the clients<br>on 2.4GHz and 5GHz bands check box, and then set<br>the percentages of client load that will be distributed<br>between the 2.4GHz and 5GHz bands.                                                                                                    |
| <b>Location Based Services</b><br>Options | Select the <b>Enable LBS service</b> check box to enable<br>LBS on the SCG, and then select an LBS server from<br>the list below.                                                                                                    |
| <b>Client Admission Control</b>           | Set the load thresholds on the AP at which it will stop<br>accepting new clients                                                                                                    |
| AP Reboot Timeout                         | Set the time after which the AP will reboot automatically<br>when it is unable to reach the default gateway or the<br>control interface.                                                                                                    |
|                                           | • Reboot AP if it cannot reach default gateway<br>after: Set the time after which the AP will reboot if it<br>is unable to communicate with the default gateway.<br>The default timeout is 30 minutes.                                                                                                    |
|                                           | Reboot AP if it cannot reach SCG after: Set the<br>time after which the AP will reboot if it is unable to<br>communicate with the SCG. The default timeout is 2<br>hours.                                                                                                    |

Table 12. Configuration options in the Create New Zone form (Continued)

4 Click OK to finish creating your first AP zone. When the controller completes creating the AP zone, the following confirmation message appears:

```
AP zone created successfully. Do you want to view the zone 
information?
```
5 Click Yes to view the zone details, or click No to close the confirmation message and return to the zone list.

You have completed creating your first AP zone. You can create additional AP zones, if needed.

## <span id="page-64-0"></span>Configuring AAA Servers and Hotspot **Settings**

NOTE: If you do not have an AAA server on the network, skip this step.

If you have an existing RADIUS (AAA) server on the network, you can set up hotspot services across the network using the Ruckus Wireless access points that the SCG is managing. To provide hotspot services, you need to add at least one AAA server to the SCG and create a hotspot service.

AAA servers and hotspot settings must be configured on a per-AP zone basis.

## <span id="page-64-1"></span>Adding an AAA Server

Follow these steps to add an AAA server to an AP zone.

- **1** Go to Configuration  $>$  AP Zones.
- 2 Click the AP zone for which you want to add an AAA server. Alternatively, click the AP zone from the Management Domains tree.
- 3 Under the AP Zones menu on the sidebar, click **AAA**.
- 4 Click Create New. The Create New RADIUS Server form appears.
- 5 In the General Options section, configure the following settings:
	- Name: Type a name for the AAA server that you are adding.
	- Description: Type a description for the AAA server that you are adding.
	- Type: Click either **RADIUS** or **RADIUS Accounting**, depending on the type of RADIUS server that you are using. Click **RADIUS Accounting** to add an accounting server (All the other steps are the same as for the authentication server).
	- Backup RADIUS: If a backup RADIUS server exists on the network, you may enable RADIUS backup support by selecting the Enable backup RADIUS support check box.
- 6 Configure the options in the Health Check Policy section. These options define the health monitoring settings of the primary RADIUS server by the secondary RADIUS server. The secondary RADIUS is responsible for monitoring the health of the primary RADIUS and for periodically synchronizing its settings to match those of the primary RADIUS.
	- Response Window: Set the time (in seconds) during which the secondary RADIUS must wait for a response from the primary RADIUS. If the secondary RADIUS does not receive a response during the defined Response Window, the Zombie Period (see below) is started for the primary RADIUS. The default Response Window is 20 seconds.
	- *Zombie Period*: Set the time (in seconds) during which the secondary RADIUS must wait for a response from the primary RADIUS before marking it as "down". If the secondary RADIUS does not receive a response during the defined Zombie Period, the Revive Interval (see below) is started for the primary server. The default Zombie Period is 40 seconds. If the primary RADIUS still does not respond when the Zombie Period expires, it will be marked as down and the secondary RADIUS will start receiving new requests from the Network Access Server (NAS).
	- Revive Interval: Set the time (in seconds) during which the secondary RADIUS must wait for the primary RADIUS to start responding to requests again. If the primary RADIUS starts responding before the Revive Interval expires, new requests will be forwarded to the primary RADIUS again. The default Revive Interval is 120 seconds.
	- No Response Fail: Click Yes to respond with a reject message to the NAS if no response is received from the RADIUS server. Click No to skip sending a response.
- 7 In the Primary Server section, configure the following settings:
	- IP Address: Type the IP address of the AAA server.
	- Port: Type the AAA port number. The default AAA port number is 1812.
	- Shared Secret: Type the AAA shared secret.
	- Confirm Secret: Retype the AAA shared secret that you typed above.
- 8 If you selected the **Enable backup RADIUS support** check box, the Secondary Server section is visible. Configure the following Secondary Server settings:
	- IP Address: Type the IP address of the secondary AAA server.
	- Port: Type the AAA port number. The default AAA port number is 1812.
	- Shared Secret: Type the AAA shared secret.
- Confirm Secret: Retype the AAA shared secret that you typed above.
- 9 Click OK. The following message appears to confirm that you have successfully added the AAA server to the SCG:

Authentication server created successfully.

The page refreshes, and then the AAA server that you created appears under the AAA Servers Configuration section.

Figure 31. The Create New RADIUS Serve form

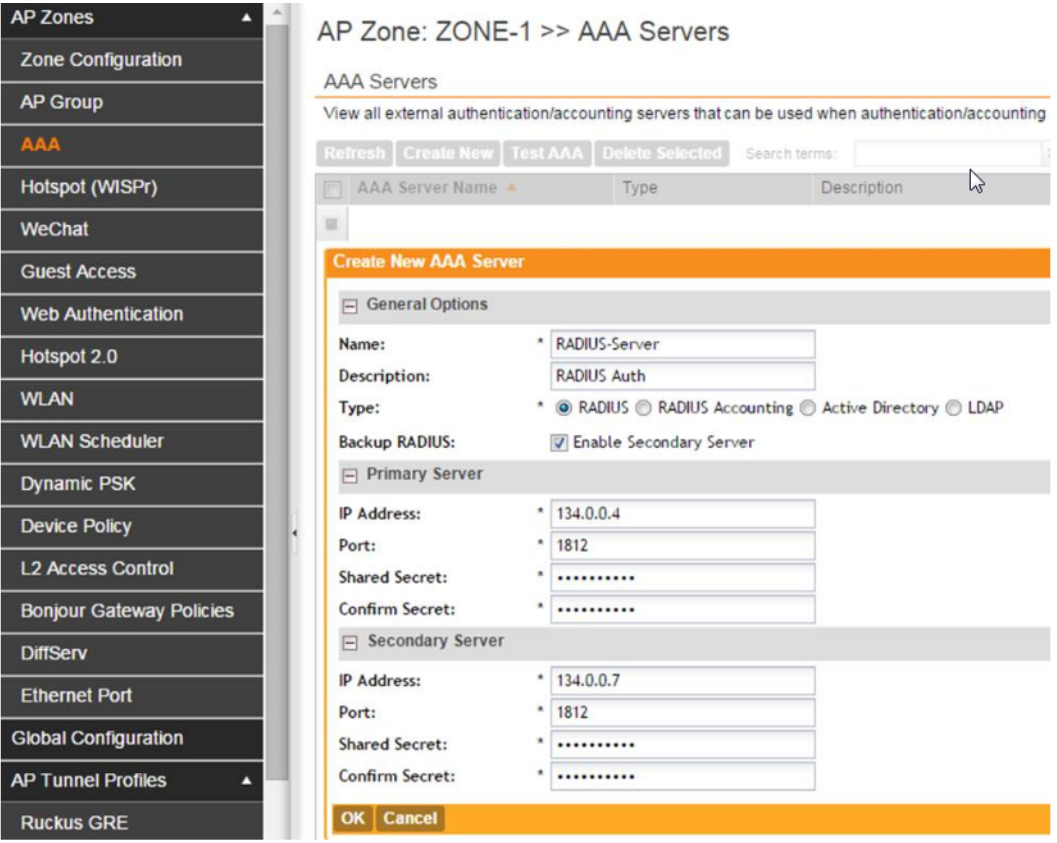

## Creating a Hotspot (WISPr) Service

NOTE: If you do not want to provide a Hotspot (WISPr) service to users, skip this step.

NOTE: Before creating a hotspot, you need to create a user defined interface. For information on how to create a user defined interface, see the Administrator Guide.

A hotspot service requires an AAA server. Before creating a hotspot service, make sure you have already added an AAA server to the SCG. For more information, refer to [Adding an AAA Server](#page-64-1).

Follow these steps to create a hotspot service for an AP zone.

- 1 Go to Configuration  $>$  AP Zones.
- 2 Click the AP zone for which you want to create a Hotspot service. Alternatively, click the AP zone from the Management Domains tree.
- 3 Under the AP Zones menu on the sidebar, click WISPr (Hotspot).
- 4 Click Create New. The Create New Hotspot Service form appears.
- 5 Configure the hotspot service settings listed in Table 13.

Table 13. Hotspot (WISPr) service settings

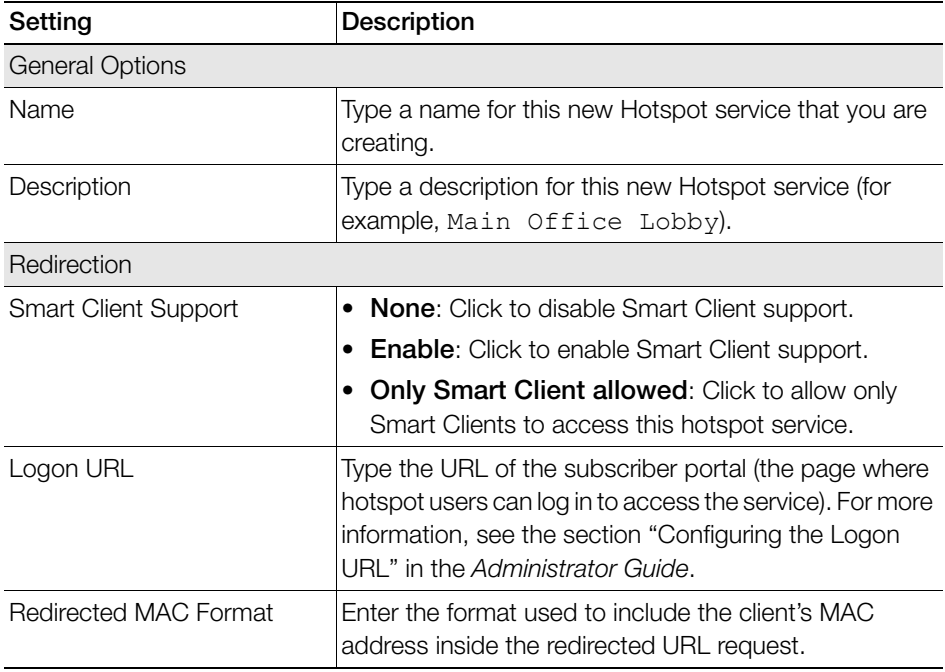

| Setting                | <b>Description</b>                                                                                                    |
|------------------------|----------------------------------------------------------------------------------------------------|
| <b>Start Page</b>      | Set where users will be redirected after logging in<br>successfully. You could redirect them to the page that<br>they want to visit, or you could set a different page where<br>users will be redirected (for example, your company<br>website). |
| <b>User Session</b>    |                                                                                                    |
| <b>Session Timeout</b> | Set a time limit after which users will be disconnected<br>from the hotspot service and required to log on again.<br>Allowed session timeout range is between 2 and 14400<br>minutes. The default value is 1440 minutes.                         |
| Grace Period           | Allow disconnected users a grace period after<br>disconnection, during which clients will not need to re-<br>authenticate. Allowed grace period range is between 1<br>and 14399 minutes. The default value is 60 minutes.                        |
| Location Information   |                                                                                                    |
| Location ID            | Type a location ID for the hotspot, for example:<br>isocc=us, cc=1, ac=408, network=ACMEWISP<br>NewarkAirport                                                                                                    |
| <b>Location Name</b>   | Type a location name for the hotspot, for example:<br>ACMEWISP, Gate 14 Terminal C of Newark<br>Airport                                                                                                    |

Table 13. Hotspot (WISPr) service settings (Continued)

| Setting              | <b>Description</b>                                                                                                    |
|----------------------|----------------------------------------------------------------------------------------------------|
| <b>Walled Garden</b> | Click Create New to add a walled garden, which is a<br>limited environment to which an unauthenticated user is<br>given access for the purpose of setting up an account.<br>In the box provided, type a URL or IP address to which<br>you want to grant unauthenticated users access. You<br>can add up to 128 network destinations to the walled<br>garden. Network destinations can be any of the<br>following:                                                                                                    |
|                      | • IP address (for example, $10.11.12.13$ )                                                                                                    |
|                      | • Exact website address (for example,<br>www.ruckuswireless.com)                                                                                                    |
|                      | • Website address with regular expression (for<br>example, *.ruckuswireless.com, *.com, *)<br>After the account is established, the user is allowed out<br>of the walled garden. URLs will be resolved to IP<br>addresses. Users will not be able to click through to<br>other URLs that may be presented on a page if that page<br>is hosted on a server with a different IP address.<br>Avoid using common URLs that are translated into many<br>IP addresses (such as www.yahoo.com), as users<br>may be redirected to re-authenticate when they navigate<br>through the page. |

Table 13. Hotspot (WISPr) service settings (Continued)

#### 6 Click Create New.

The page refreshes, and then the Hotspot that you created appears under the WISPr (Hotspot) Configuration section.

Creating a Registration Rule

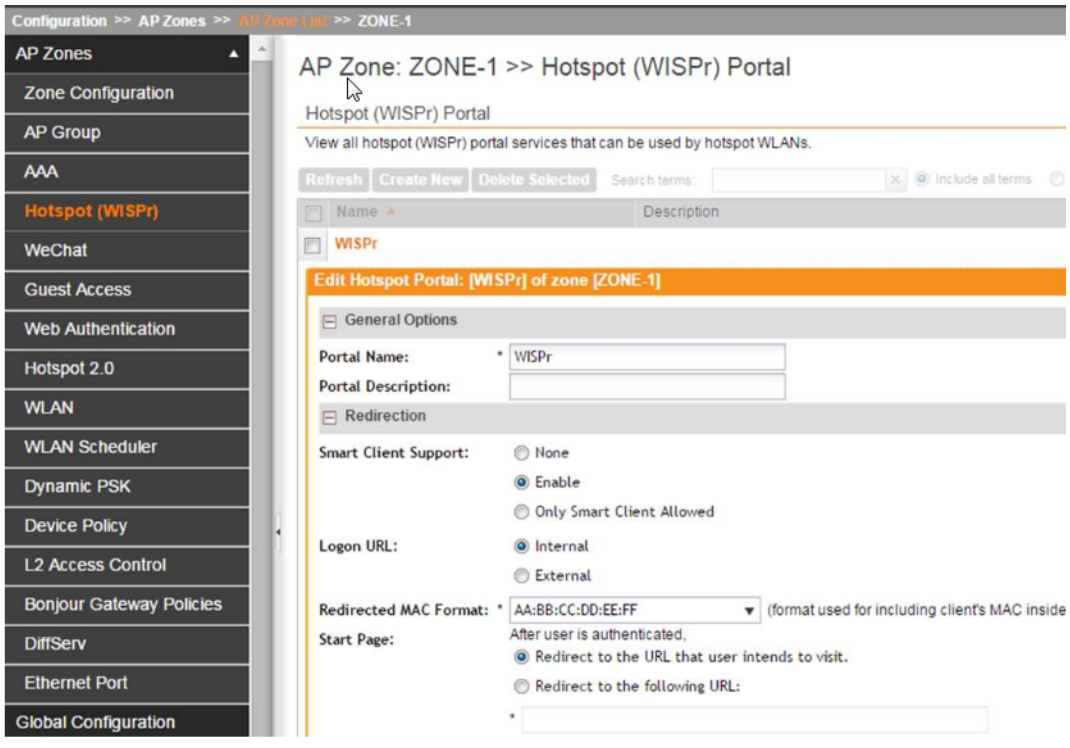

Figure 32. The Create New Hotspot Service form

# <span id="page-70-0"></span>Creating a Registration Rule

Registration rules enable the SCG to assign an AP to an AP zone automatically based on the rule that the AP matches.

Follow these steps to create a registration rule.

- 1 Go to Configuration  $>$  AP Zones.
- 2 On the sidebar on the left, click AP Registration Rules. The AP Registration Rules page appears.
- **3** Click **Create New**. A form appears.
- 4 In Rule Description, type a name that you want to assign to this rule.
- 5 In Rule Type, click the basis upon which you want to create the rule. Options include:
- IP Address: If you select this option, type the From (starting) and To (ending) IP address that you want to use.
- Subnet Mask: If you select this option, type the IP address and subnet mask pair to use for matching.
- GPS Coordinates: If you select this option, type the GPS coordinates to use for matching. Access points that have been assigned the same GPS coordinates will be automatically assigned to the AP zone that you will choose in the next step.
- Provision Tag: If the access points that are joining the SCG have been configured with provision tags, click the **Provision Tag** option, and then type a tag name in the Provision Tag box. Access points with matching tags will be automatically assigned to the AP zone that you will choose in the next step.

NOTE: Provision tags can be configured on a per-AP basis from the access point's command line interface.

- 6 In Zone Name, click the drop-down list to display available AP zones, and then click an AP zone to which APs that match this rule will be assigned.
- 7 Click **OK.**

You have completed creating an AP registration rule.
Creating a Registration Rule

#### Figure 33. Creating an AP registration rule

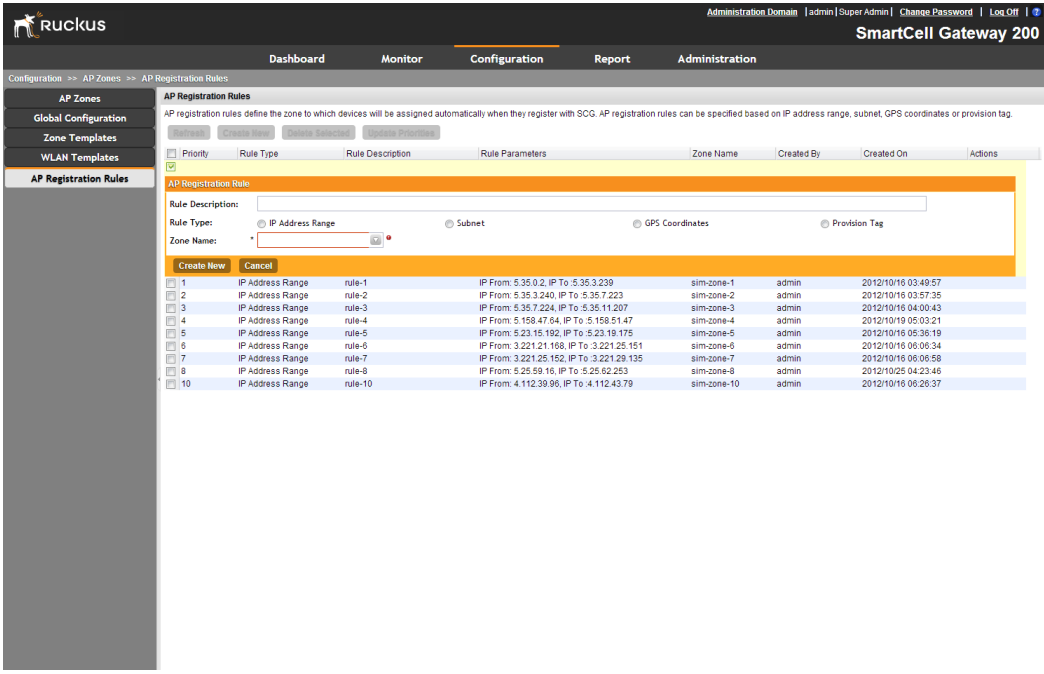

To create another registration rule, repeat the preceding steps. You can create as many registration rules as you need to manage access points on the network.

### <span id="page-72-1"></span>Configuring the Rule Priority

The SCG applies registration rules in the same order as they appear in the AP Registration Rules table (highest to lowest priority). If you want a particular registration rule to have higher priority, you must move it up the table. Once an AP matches a registration rule, the SCG assigns the AP to the zone specified in the rule and stops processing the remaining rules.

<span id="page-72-0"></span>Follow these steps to configure the rule priority.

- 1 Go to Configuration  $>$  AP Zones.
- 2 On the sidebar on the left, click **AP Registration Rules**. The AP Registration Rules page appears and displays the rules that you have created.
- **3** Change the priority of each registration rule as required.

Defining the WLAN Settings of an AP Zone

- To give a rule higher priority, move it up the table by clicking the  $\mathbf{u}$  (uparrow) icon that is in the same row as the rule name.
- To give a rule lower priority, move it down the table by clicking the  $\overline{\mathbf{u}}$  (downarrow) icon that is in the same row as the rule name.
- 4 When you finish configuring the rule priority, click **Update Priorities** to save your changes.

Figure 34. Change the rule priority by clicking the up-arrow or down-arrow

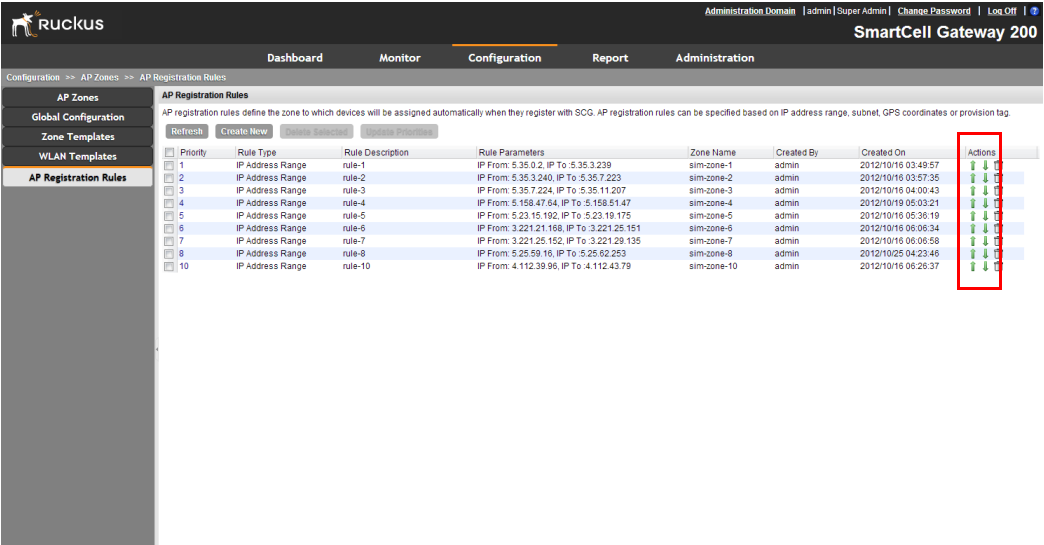

## <span id="page-73-2"></span><span id="page-73-1"></span>Defining the WLAN Settings of an AP Zone

Follow these steps to configure the WLAN settings of an AP zone.

- 1 Go to Configuration  $>$  AP Zones.
- 2 Click the AP zone for which you want to add the WLAN settings. Alternatively, click the AP zone from the Management Domains tree.
- 3 Under the AP Zones menu on the sidebar, click WLAN.
- <span id="page-73-0"></span>4 Click Create New. The Create New WLAN Configuration form appears.

5 Configure the WLAN settings listed in Table 14. You can find a detailed description of each setting in the succeeding sections.

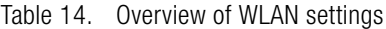

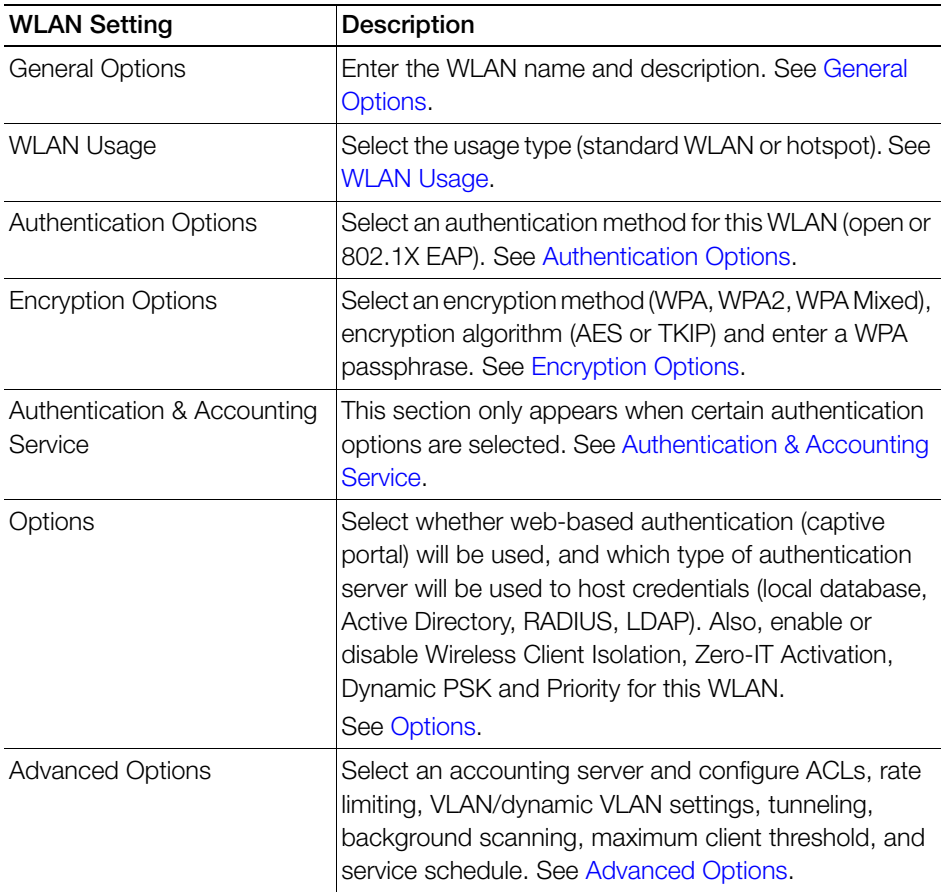

<span id="page-74-0"></span>6 Click OK to finish creating the WLAN service.

You have completed creating your first WLAN. To create another WLAN, repeat [Step](#page-73-0)  [4](#page-73-0) to Step 6. You can create up to six WLANs per AP zone.

Defining the WLAN Settings of an AP Zone

AP Zones AP Zone: ZONE-1 >> WLAN Services & Groups Zone Configuration  $\gamma$ **WLAN Configuration AP Group** View all existing WLANs in the selected zone and their basic configuration settings, or create a new one AAA Refresh | Create New | Extract WLAN Template | Apply WLAN Template | Delete Selected | Sentehlerma x @ Include all Hotspot (WISPr) WLAN Name SSID Description Auth Method Encryption MVNO Account Actio  $MAM-1$ QA-MSK AP802.1x 802.1X WPA2 Super WeChat Edit WLAN Config: [WLAN-1] of zone [ZONE-1] **Guest Access**  $\Box$  General Options **Web Authentication**  $*$  WLAN-1 Name: Hotspot 2.0 SSID: \* QA-MSK\_AP802.1x **WLAN** HESSID: **Description: WLAN Scheduler** □ WLAN Usage **Dynamic PSK Access Network:** Tunnel WLAN traffic through Ruckus GRE **Device Policy Authentication Type:** \* @ Standard usage (For most regular wireless networks) **L2 Access Control** Hotspot (WISPr) **C Guest Access Bonjour Gateway Policies** Web Authentication **DiffServ** Hotspot 2.0 Access **Ethernet Port** Hotspot 2.0 Secure Onboarding (OSEN) @ WeChat **Global Configuration**  $\Box$  Authentication Options **AP Tunnel Profiles** Method: \* © Open @ 802.1x EAP © MAC Address **Ruckus GRE**  $\Box$  Encryption Options SoftGRE \* @ V/PA2 @ V/PA-Mixed @ WEP-64 (40 bits) @ WEP-128 (104 bits) Method: **IPsec** \* @ AES @ AUTO (TKIP+AES) Algorithm: **Zone Templates** 802.11r Fast Romaing: Enable 802.11r Fast BSS Transition 802.11w MFP: \* @ Disabled @ Capable @ Required **WLAN Templates** 

#### Figure 35. Configuring the WLAN settings of an AP zone

### <span id="page-75-0"></span>General Options

- <span id="page-75-2"></span><span id="page-75-1"></span>• Name/ESSID: Type a short name (2-31 characters) for this WLAN. In general, the WLAN name is the same as the advertised SSID (the name of the wireless network as displayed in the client's wireless configuration program). However, you can also separate the ESSID from the WLAN name by entering a name for the WLAN in the first field, and a broadcast SSID in the second field. In this way, you can advertise the same SSID in multiple locations (controlled by the same SCG) while still being able to manage the different WLANs independently. Each WLAN "name" must be unique within the SCG, while the broadcast SSID can be the same for multiple WLANs.
- Description: Enter a brief description of the qualifications or purpose of this WLAN (for example, Engineering or Voice).

### <span id="page-76-3"></span><span id="page-76-0"></span>WLAN Usage

- In Access Network, select the Tunnel WLAN traffic to SCG check box if you want to tunnel the traffic from this WLAN back to the SCG. Tunnel mode enables wireless clients to roam across different APs on different subnets. If the WLAN has clients that require uninterrupted wireless connection (for example, VoIP devices), Ruckus Wireless recommends enabling tunnel mode. When you enable this option, you need to select core network for tunneling WLAN traffic back to the SCG.
- In Authentication Type, click one of the following options:
	- Standard usage (For most regular wireless networks): This is a regular WLAN suitable for most wireless networks.
	- Hotspot service (WISPr): Click this option if want to use a hotspot (WISPr) service that you previously created.
	- Guest Access + Hotspot 2.0 Onboarding: Click this option if you want guest users to use this WLAN and offer Hotspot 2.0 service to guest users.
	- Web Authentication: Click this option if you want to require all WLAN users to complete a web-based logon to this network every time they attempt to connect.
	- Hotspot 2.0 Access: Click this option if you want a Hotspot 2.0 operator profile that you previously created to use this WLAN. See the Hotspot 2.0 Reference Guide for this release.
	- Hotspot 2.0 Secure Online Signup (OSEN): Click this option if you want to use this WLAN for Hotspot 2.0 OSEN. See the Hotspot 2.0 Reference Guide for this release for more information.

## <span id="page-76-2"></span><span id="page-76-1"></span>Authentication Options

Authentication defines the method by which users are authenticated prior to gaining access to the WLAN. The level of security should be determined by the purpose of the WLAN you are creating.

- Open [Default]: No authentication mechanism is applied to connections. If WPA or WPA2 encryption is used, this implies WPA-PSK authentication.
- 802.1X/EAP: Uses 802.1X authentication against a user database.

NOTE: For proxy and non-proxy cases, 802.1x is disabled for authentication and accounting with WISPr. You can choose AAA from the zone within which the WLAN is configured.

- MAC Address: Uses the MAC address of a client for authentication. MAC address authentication requires a RADIUS server and uses the MAC address as the user logon name and password. You have two options for the MAC address format to use for authenticating clients:
	- Use user defined text as authentication password (default is device MAC address)
	- Set device MAC address in 802.1x format 00-10-A4-23-19-C0. The default is 0010a42319c0.

## <span id="page-78-0"></span>Encryption Options

Encryption choices include WPA2, WPA-Mixed, WEP-64, WEP-128, and none.

### Method

- <span id="page-78-6"></span><span id="page-78-2"></span>• WPA2: Enhanced WPA encryption using the stronger AES encryption algorithm.
- <span id="page-78-7"></span>• WPA-Mixed: Use this setting if your network has a mixture of older clients that only support AES and Auto (TKIP + AES).
- <span id="page-78-5"></span>• WEP-64: Provides a lower level of encryption, and is less secure, using 40-bit WEP encryption.
- <span id="page-78-4"></span>• WEP-128: Provides a higher level of encryption than WEP-64, using a 104-bit key for WEP encryption. However, WEP is inherently less secure than WPA.
- None: No encryption; communications are sent in clear text.

CAUTION! If you set the encryption method to WEP-64 (40 bit) or WEP-128 (104 bit) and you are using an 802.11n AP for the WLAN, the AP will operate in 802.11g mode.

### Algorithm (For WPA2 Encryption Only)

- <span id="page-78-3"></span>• TKIP: This algorithm provides greater compatibility with older client devices, but retains many of the security weaknesses of WEP. Therefore, if you select TKIP encryption, 11n devices will be limited to 11g transfer rates. Furthermore, the Wi-Fi Alliance will be mandating the removal of TKIP, so it should not be used.
- <span id="page-78-1"></span>• AES: This algorithm provides enhanced security over TKIP, and is the only encryption algorithm supported by the 802.11i standard. Choose AES encryption if you are confident that all of your clients will be using 802.11i-compliant NICs.
- Auto: Automatically selects TKIP or AES encryption based on the client's capabilities. Note that since it is possible to have clients using both TKIP and AES on the same WLAN, only unicast traffic is affected (broadcast traffic must fall back to TKIP; therefore, transmit rates of broadcast packets from 11n APs will be at lower 11g rates).

CAUTION! If you set the encryption algorithm to TKIP and you are using an 802.11n AP for the WLAN, the AP will operate in 802.11g mode.

CAUTION! If you set the encryption algorithm to TKIP, the AP will only be able to support up to 26 clients. When this limit is reached, additional clients will be unable to associate with the AP. On the other hand, if you select AES or none, the AP will be able to support up to 256 clients (fewer if wireless mesh is also enabled on the same radio).

### <span id="page-79-1"></span>Authentication & Accounting Service

- Authentication Service: This option appears only when 802.1x EAP is selected as the authentication method. Select the authentication server that you want to use for this WLAN. Only AAA servers that you previously added appear here.
- Accounting Service: This option appears only when 802.1x EAP is selected in Authentication method. Additionally, you must have added a RADIUS Accounting server previously. Select the RADIUS Accounting server from the drop-down list, as a proxy for SCG.

For Authentication and Accounting Services, in the case of Hotspot WISPr, though 802.1x is disabled, the user can still select AAA from the configured zone. This is also applicable for proxy and non-proxy cases.

### <span id="page-79-0"></span>**Options**

- Wireless Client Isolation: This option appears only when Standard Usage is selected as the WLAN usage type. Wireless client isolation enables subnet restrictions for connected clients. Click Enable if you want to prevent wireless clients associated with the same AP from communicating with each other locally. The default value is Disable.
- Priority: Set the priority of this WLAN to Low if you would prefer that other WLAN traffic takes priority. For example, if you want to prioritize internal traffic over guest WLAN traffic, you can set the priority in the guest WLAN configuration settings to "Low." By default, all WLANs are set to high priority.

## RADIUS Options

NOTE: The RADIUS Options section only appears when Authentication Type (under WLAN Usage) is set to Standard usage (For most regular wireless networks).

- RADIUS NAS ID: Select how the RADIUS server will identify the AP:
	- WLAN BSSID
- AP MAC
- User-defined
- RADIUS NAS Request Timeout: Type the timeout period (in seconds) after, which an expected RADIUS response message is considered to have failed.
- RADIUS NAS Max Number of Retries: Type the number of failed connection attempts after which the SCG will fail over to the backup RADIUS server.
- RADIUS NAS Reconnect Primary: If the SCG fails over to the backup RADIUS server, this is the interval (in minutes) at which the SCG will recheck the primary RADIUS server if it is available. The default interval is 5 minutes.
- Call STA ID: Use either WLAN BSSID or AP MAC as the station calling ID. Select one.

### <span id="page-81-0"></span>Advanced Options

- User Traffic Profile: If you want this WLAN to use a user traffic profile that you previously created, select it from the drop-down menu. Otherwise, select System Default.
- L2 Access Control: If you want this WLAN to use an L2 access control policy that you previously created, select it from the drop-down menu. Otherwise, select Disable.
- Device Policy: If you want this WLAN to use a device policy that you previously created, select it from the drop-down menu. Otherwise, select Disable.
- Client Load Balancing: To disable client load balancing on this WLAN, select the Do not perform client load balancing for this WLAN service check box.
- OFDM Only: Select the check box to force clients associated with this WLAN to use only Orthogonal Frequency Division Multiplexing (OFDM) to transmit data. OFDM-only allows the client to increase management frame transmission speed from CCK rates to OFDM rates. This feature is implemented per WLAN and only affects the 2.4GHz radio.
- BSS Min Rate: Select this check box to set the BSS rates of management frames from default rates (CCK rates for 2.4G or OFDM rate – 6Mbps for 5G] to the desired rates. By default, BSS Min Rate is disabled.

NOTE: OFDM-only takes higher priority than BSS-minrate. However, OFDM-only relies on BSS-minrate to adjust its rate for management frames.

- Mgmt Tx Rate: To set the maximum transmit rate for management frame, select a value (in Mbps) from the drop-down list.
- Service Schedule: Use the Service Schedule tool to control which hours of the day, or days of the week to enable/disable WLAN service. Options include:
	- **Always On**: Click to enable this WLAN at all times.
	- **Always Off:** Click to disable this WLAN service at all times.
	- **Specific:** Click to set specific hours during which this WLAN will be enabled. For example, a WLAN for student use at a school can be configured to provide wireless access only during school hours. Click on a day of the week to enable/disable this WLAN for the entire day. Colored

cells indicate WLAN enabled. Click and drag to select specific times of day. You can also disable a WLAN temporarily for testing purposes, for example.

NOTE: The service schedule feature will not work properly if the controller does not have the correct time. To ensure that the controller always maintains the correct time, point the controller to an NTP server's IP address, as described in the section Configuring the System Time, of the SCG vSZ-H Administrator Guide.

• Band Balancing: Client band balancing between the 2.4GHz and 5GHz radio bands is disabled by default on all WLANs. To disable band balancing for this WLAN only (when enabled globally), select the **Do not perform band** balancing for this WLAN service check box.

## Verifying That Wireless Clients Can Associate with a Managed AP

The last step in the SCG setup process is to verify that APs can register with the SCG and that wireless clients can associate with the APs successfully.

Follow these steps to verify that wireless clients can connect to the network.

- 1 Verify that the SCG is connected to the backbone network.
- 2 Physically connect an AP to the same network as the SCG. If DHCP option 43 was configured correctly, this AP should be able to locate the SCG on the network and to register with it successfully.
- 3 Check the SCG Dashboard. The AP zone that you created earlier should have at least one member AP (the AP that you connected to the network in Step 2). The AP count appears green, which indicates that it is online.
- 4 Associate a wireless client with the AP. The following describes the procedure if you are using a Windows-based wireless client.
	- a In the system tray, right-click the (Wireless Network Connection) icon, and then click View Available Wireless Networks.
	- **b** In the list of available wireless network, click the wireless network name (SSID) that you configured on the AP.
	- c Click Connect.

Your wireless client connects to the wireless network. After the wireless client connects to the wireless network successfully, the wireless client icon in the system tray changes to  $\mathbb{F}^n$ .

5 Start your web browser, and then enter www.ruckuswireless.com in the address bar.

If you are able to connect to the Ruckus Wireless website, you have completed setting up the SCG on the network. Congratulations!

## What to Do Next

<span id="page-83-0"></span>For more information on configuring and managing the SCG, refer to the SmartCell Gateway 200 Administrator Guide, which is available for download on the Ruckus Wireless Support website at http://support.ruckuswireless.com.

NOTE: For a complete list of documentation that is available for this SCG release, refer to the Release Notes.

# **Ensuring That APs Can Discover the** Controller on the Network

Before the controller can start managing an AP, the AP must first be able to discover the controller on the network when it boots up. This chapter describes procedures that you can perform to ensure that APs can discover and register with the controller on the network.

In this chapter:

- Is I WAPP2SCG Enabled on the Controller?
- Method 1: Perform Auto Discovery of the Controller Using the SmartLicense **[Server](#page-86-0)**
- Method 2: Perform Auto Discovery on Same Subnet, then Transfer the AP to [Intended Subnet](#page-87-0)
- [Method 3: Register the Controller with the DNS Server](#page-87-1)
- [Method 4: Configure DHCP Option 43 on the DHCP Server](#page-90-0)
- [Method 5: Manually Configure the Controller Address on the AP's Web Interface](#page-93-0)

# <span id="page-85-0"></span>Is LWAPP2SCG Enabled on the Controller?

All of the controller discovery methods described in this chapter require LWAPP2SCG (the application that enables APs to discover and be managed by a controller) to be installed and enabled on the controller. See [Table 15](#page-85-1) to check if your controller release includes the LWAPP2SCG application and whether it is enabled or disabled by default.

<span id="page-85-1"></span>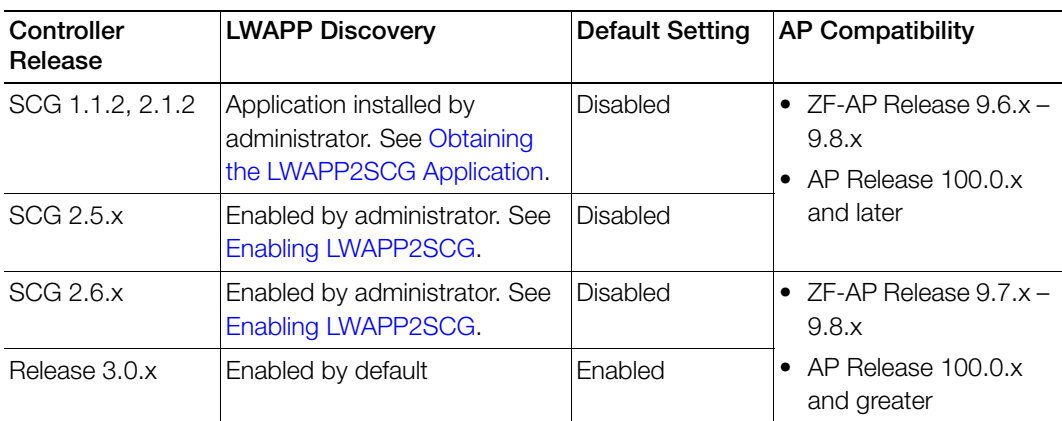

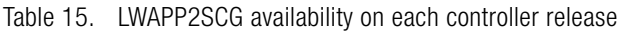

## <span id="page-85-2"></span>Obtaining the LWAPP2SCG Application

If your controller release does not have the LWAPP2SCG application pre-installed, contact Ruckus Wireless Support to obtain a copy of the LWAPP2SCG application files and installation instructions.

## <span id="page-85-3"></span>Enabling LWAPP2SCG

If the LWAPP2SCG application is pre-installed but disabled in your controller release, do the following to enable it:

- 1 Log on to the controller's console.
- 2 Enter **en** to enable privileged mode.
- 3 Enter **config**.
- 4 Enter **lwapp2scg**.
- 5 Enter **policy accept-all**.

You have completed enabling the LWAPP2SCG application on the controller.

## <span id="page-86-0"></span>Method 1: Perform Auto Discovery of the Controller Using the SmartLicense Server

NOTE: This guide assumes that you have already activated the controller's licenses on the SmartLicense server.

The Ruckus Wireless SmartLicense registration server is a cloud-based, HTTPSenabled web server that allows an access point to query information about its parent controller by sending its serial number and base MAC address.

NOTE: If you do not want to (or cannot) use the cloud-based SmartLicense registration server, you can install a local version of the registration server (called the Local License Server). For more information, see the Local License Server User Guide.

After you ensure that the controller's licenses have been activated on the SmartLicense server, you only need to connect the AP to the network, ensure that it has Internet connectivity, and then reboot the AP. Upon reboot, the AP will automatically attempt to discover its parent controller by sending the following HTTPS query to ap-registrar.ruckuswireless.com (the SmartLicense server URL):

https://ap-registrar.ruckuswireless.com/ controller?ap mac=APMAC&ap serial=APSERIAL

where APMAC is the AP's MAC address (for example, APMAC: 74:91:1A:20:59:90) and APSERIAL (for example, APSERIAL: 311003001685) is the AP's serial number, both of which are printed on the AP's product label.

If the AP is unable to discover its parent controller after the first attempt, it will continue to do so:

- Once every 5 minutes for up to 60 minutes (12 queries)
- Once every hour for the remaining day (23 queries)
- Once every 24-hour for the remaining two weeks (12 queries)

If the AP is still unable to discover its parent controller after two weeks of uptime, this cloud-based controller discovery method will be disabled permanently. You will need to reset the AP to factory default settings to re-enable this controller discovery method.

## <span id="page-87-0"></span>Method 2: Perform Auto Discovery on Same Subnet, then Transfer the AP to Intended Subnet

If you are deploying the AP and the controller on different subnets, let the AP perform auto discovery on the same subnet as the controller before moving the AP to another subnet. To do this, connect the AP to the same network as the controller. When the AP starts up, it will discover and attempt to register with the controller. Approve the registration request if auto approval is disabled. After the AP registers with the controller successfully, transfer it to its intended subnet. It will be able to find and communicate with the controller once you reconnect it to the other subnet.

NOTE: If you use this method, make sure that you do not change the IP address of the controller after the AP discovers and registers with it. If you change the controller's IP address, the AP will no longer be able to communicate with it and will be unable to rediscover it.

## <span id="page-87-1"></span>Method 3: Register the Controller with the DNS Server

If you register the controller with your DNS server, supported APs that request IP addresses from your DHCP server will also obtain DNS related information that will enable them to discover controllers on the network. Using the DNS information they obtained during the DHCP request, APs will attempt to resolve the controller IP address using RuckusController.{DNS domain name} and zonedirector.{DNS domain name}.

To register the controller with the DNS server, do the following.

- 1 Open the DNS zone file, and then add two records with the following information:
	- Record Key#1: RuckusController Type: A (IPv4 Domain Name Translation) Value: (IP address of the controller)
	- Record Key#2: zonedirector Type: A (IPv4 Domain Name Translation) Value: (IP address of the controller)

Method 3: Register the Controller with the DNS Server

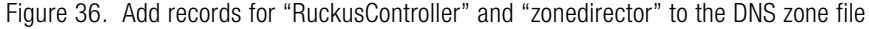

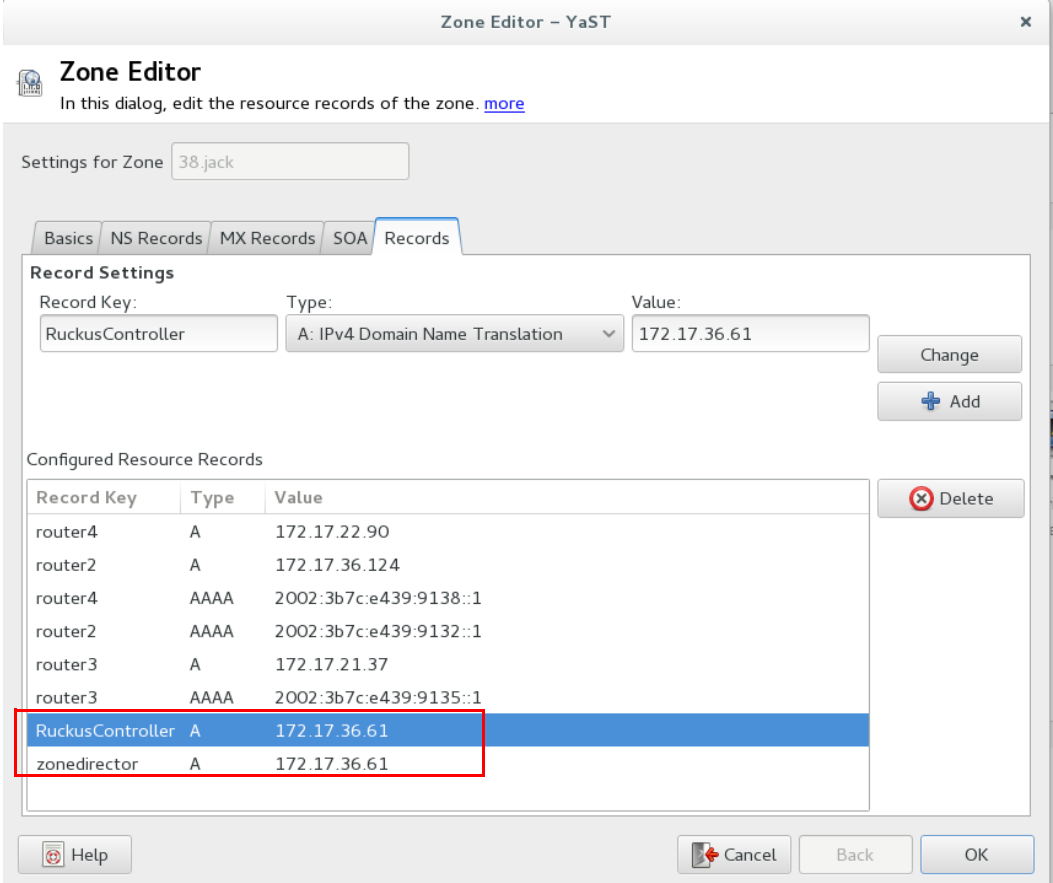

- 2 Save the zone file.
- 3 Open the DHCP configuration file, and then insert the DNS domain name in the DHCP configuration file. For example, if the DNS domain name is "38.jack", insert the following line into the DHCP configuration file:

**option domain-name "38.jack"**

Method 3: Register the Controller with the DNS Server

Figure 37. Insert option domain-name "38.jack"

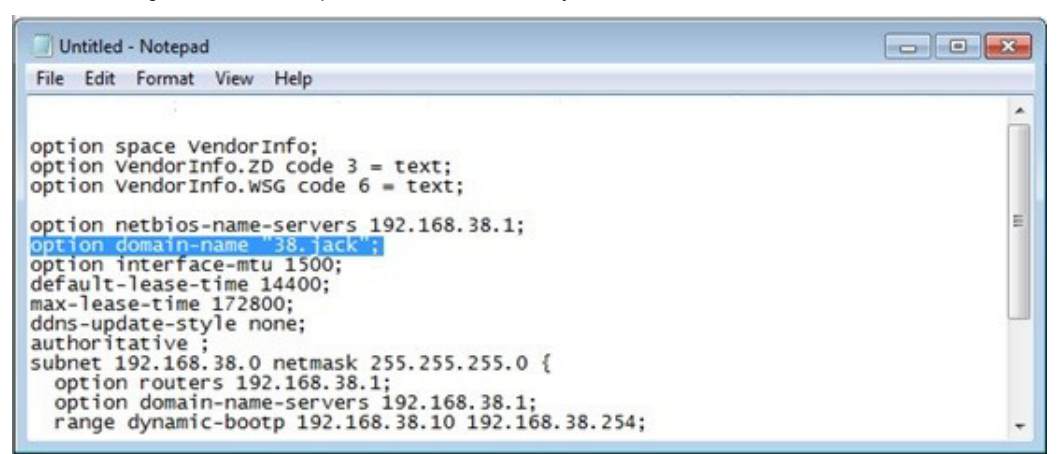

4 Save the DHCP configuration file.

When the AP obtains the DNS domain name from the DHCP server (using "Domain Name option 15" in the DHCP-offer packet), it will resolve "RuckusController.{domain-name}" and "zonedirector.{domain-name}" through the DNS server, and then it will obtain the controller's IP address from the DNS server's response.

NOTE: If the AP uses a static IP address or it cannot obtain the DNS domain name from the DHCP server, the AP will attempt to resolve "RuckusController" and "zonedirector" without a domain name from the DNS server as the FQDN of controller's control interface.

You have completed registering the controller with the DNS server.

## <span id="page-90-0"></span>Method 4: Configure DHCP Option 43 on the DHCP Server

Another method for the AP to discover the controller on the network automatically is to configure the DHCP server on the network. To do this, you will need to configure DHCP Option 43 (043 Vendor Specific Info) with the IP address of the controller on the network. When an AP requests an IP address from the DHCP server, the DHCP server will send a list of controller IP addresses to the AP. If there are multiple controller devices on the network, the AP will automatically select a controller to register with from this list of IP addresses.

DHCP Option 43 enables the DHCP server on your network to provide the controller's server address – either IP address or FQDN– (specifically, the IP address assigned to the controller's control plane or cluster plane interface) to DHCP clients, including APs that are connected to the network.

The procedure for configuring DHCP option 43 varies, depending on the DHCP server that you are using. Refer to the documentation provided with your DHCP server software for information on how to configure DHCP option 43.

NOTE: The following procedure describes how to configure DHCP option 43 on a Linux server (Fedora). If your DHCP server is running on a different platform, refer to the DHCP server documentation for the relevant instructions.

**CAUTION!** If you have a ZoneDirector controller on the network and you do not want APs to be managed by this ZoneDirector controller, you must disable auto approval on the ZoneDirector web interface. Log on to the ZoneDirector web interface, and then go to Configure > Access Points > Access Points Policies page, and then clear the **Approval** check box.

Follow these steps to configure DHCP option 43 (sub-code 3 and sub-code 6) on a Linux server.

- 1 Log on to your DHCP server via a console terminal (for example, PuTTY).
- 2 Go to **/etc** directory.
- 3 Run **vi dhcpd.conf**. This command opens the DHCP configuration file for editing.

4 At the beginning of the DHCP configuration file, insert the following lines:

```
option VendorInfo.WSG_sub6 code 6=text;
option VendorInfo.WSG_sub3 code 3=text;
```
option VendorInfo.WSG\_sub6 "<Controller IP>"; option VendorInfo.WSG\_sub3 "<Controller IP>";

For example, if you only have one controller on the network and its IP address is 120.0.0.3, then these lines in the DHCP configuration file should look like in [Figure 38Sample DHCP Option 43 configuration](#page-91-0).

<span id="page-91-0"></span>Figure 38. Sample DHCP Option 43 configuration

```
option space VendorInfo;
option VendorInfo.WSG code 6 = text;
option VendorInfo.ZD code 3 = text;
```

```
Vendor-option-space VendorInfo;
option VendorInfo.WSG "120.0.0.3";
```
If you have a two-node controller cluster on the network, use a comma to separate the control interface IP addresses in option VendorInfo. WSG, for example:

```
option VendorInfo.WSG "120.0.0.3,120.0.0.4"
where 120.0.0.3 is the control interface IP address of the first controller and 
120.0.0.4 is the control interface IP address of the second controller.
```
- **5** Save the DHCP configuration file.
- **6** Restart the DHCP server to apply the new settings.
- 7 Verify that the LWAPP2SCG application is enabled on the controller. To verify, log on to the controller's CLI, and then enter the following command:

#### **show running-config lwapp2scg**

If LWAPP2SCG is enabled, the value for ACL Policy should show as Accept all.

Method 4: Configure DHCP Option 43 on the DHCP Server

Figure 39. "Accept all" indicates that LWAPP2SCG is enabled

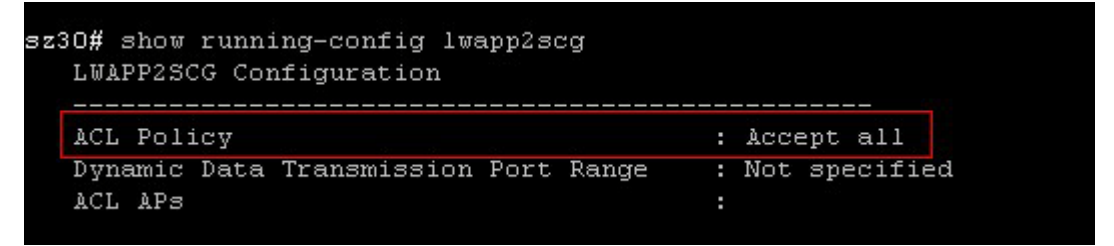

If LWAPP2SCG is disabled, do the following to enable it:

- a Enter **config**.
- b Enter **lwapp2scg**.
- c Enter **policy**.
- d Enter one of the following commands:
	- **accept {MAC**
	- **address}**: Enter this command if you only want specific APs to be managed by the controller. See [Figure 41.](#page-93-1)
	- **accept-all**: Enter this command if you want all APs that discover the controller to be managed by it.

Figure 40. Options that appear after you enter the "policy" command

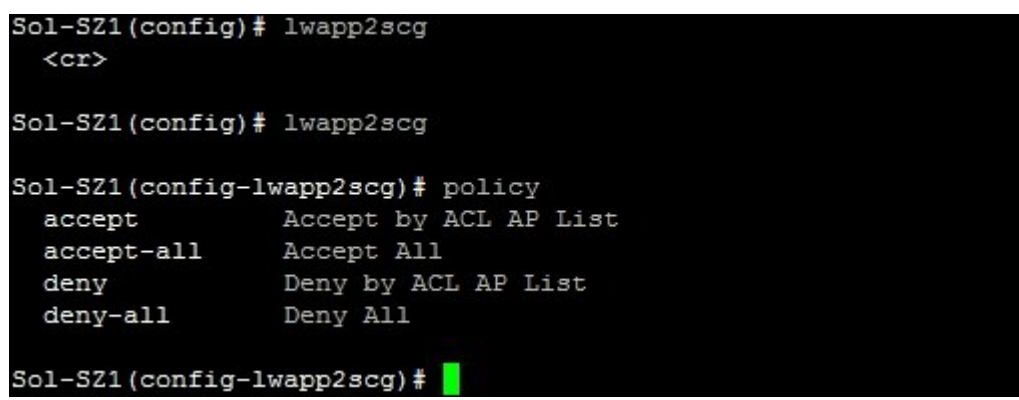

Method 5: Manually Configure the Controller Address on the AP's Web Interface

Figure 41. Enter accept {MAC address} if you only want specific APs to be managed by the controller

```
Sol-SZ1(config-lwapp2scg)# policy accept
Sol-SZ1(config-lwapp2scg)# acl-ap
         AP MAC Address
 \mathsf{mac}serial AP Serial Number
Sol-SZ1(config-lwapp2scg)# acl-ap mac 6C:AA:B3:3D:66:90Sol-SZ1(config-lwapp2scg)# acl-ap serial
                   AP Serial Number(s). Please seperate with comma e.g 123456789012,987654321021
 <SerialNumber>
Sol-SZ1(config-lwapp2scg)# acl-ap serial
```
- 8 Reset the AP to factory default settings, and then connect it to a network subnet where it can communicate with the controller.
- 9 Reboot the AP.

After the AP reboots, it will obtain an IP address and the IP address of its parent controller from the DHCP server. Once the AP registers with the controller, it will download and install the latest SCG-AP firmware.

You have completed

## <span id="page-93-0"></span>Method 5: Manually Configure the Controller Address on the AP's Web Interface

- 1 Log on to the AP's web interface.
- 2 Go to the Administration > Management page.
- 3 In Primary Controller Address, type the IP address of the controller that you want to manage the AP.
- 4 In Secondary Controller Address, type the IP address of a backup controller that you want to manage the AP if the primary controller is unavailable.
- 5 Click **Apply.**

You have completed manually configuring the controller's IP address on the AP's web interface.

Ruckus T300E Multimedia Hotzone Wireless AP **Administration :: Management Status** Device Internet Network Profile: Abee **Local Subnets** Telnet Access?  $\circ$  Enabled **Disabled** Radio 2.4G **Telnet Port:** Radio 5G 23 Configuration SSH Access? <sup>1</sup> Enabled O Disabled Device **SSH Port:** 22 Internet **Local Subnets** Radio 2.4G **HTTP Access?**  $O$  Enabled <sup>1</sup> Disabled Radio 5G **HTTP Port:** 80 **Ethernet Ports** Hotspot **HTTDS Access?** <sup>®</sup> Enabled O Disabled Maintenance **HTTPS Port:** 443 Upgrade Reboot / Reset **Certificate Verification PASSED** Support Info Administration Management Controller Discovery Agent (LWAPP)? © Enabled © Disabled **Diagnostics** Cloud Discovery Agent (FQDN) C Enabled C Disabled Log Set Controller Address  $\bigcap$  ni **C** Eashbad Primary Controller Addr: Secondary Controller Addr: TR069 / SNMP Management Choice Auto (SNMP and TR069 will work together.) SNMP only FlexMaster only O None **DHCP Discovery Ruckus** Ruckus T300E Multimedia Hotzone Wireless AP

Figure 42. Set the IP addresses of the primary and secondary controllers that you want to manage the AP

## What to Do Next

For more information on configuring and managing the controller, refer to the Administrator Guide for this release, which is available for download on the Ruckus Wireless Support website at http://support.ruckuswireless.com.

NOTE: For a complete list of documentation that is available for this SCG-200 release, refer to the Release Notes.

## Index

### A

AAA serve[r 65](#page-64-0) AC power [28](#page-27-0) ACL $s$  [75](#page-74-0) administrative computer [13,](#page-12-0) [35](#page-34-0) Administrator Guid[e 84](#page-83-0) AES [79](#page-78-1) AP zone [58,](#page-57-0) [74](#page-73-1) authentication options [77](#page-76-2)

#### B

background scanning [62](#page-61-0) backup RADIU[S 65](#page-64-1)

#### C

cluster interfac[e 20](#page-19-0) cluster nam[e 50](#page-49-0) cluster setting [50](#page-49-1) console cable [10](#page-9-0) control interfac[e 20](#page-19-1) control panel [16](#page-15-0) controller nam[e 50](#page-49-2) country cod[e 60](#page-59-0) creating a new cluster [50](#page-49-3) current requirements [31](#page-30-0)

### D

DC input current [31](#page-30-1) DC input voltag[e 31](#page-30-2) DC power [30](#page-29-0) input voltag[e 31](#page-30-3) LED [32](#page-31-0)

#### E

encryption algorithm [79](#page-78-2) ESSI[D 76](#page-75-1) ETH[0 38](#page-37-0) ETH[1 20,](#page-19-2) [54](#page-53-0) ETH[2 20,](#page-19-3) [38,](#page-37-1) [54](#page-53-1) ETH[3 20](#page-19-4) ETH[4 20](#page-19-5)

ETH[5 20](#page-19-6)

### F

firmware versio[n 52](#page-51-0) form factor [22](#page-21-0) front panel [14](#page-13-0) control panel [16](#page-15-0) front panel without beze[l 15](#page-14-0)

### G

gateway [34](#page-33-0)

### H

hotspo[t 65](#page-64-2) hotspot service [67](#page-66-0)

### I

input voltag[e 31](#page-30-4) installation required hardware [13](#page-12-1) required tool[s 13](#page-12-2) interface setting[s 34](#page-33-1) interfaces cluster [20](#page-19-0) control [20](#page-19-1) managemen[t 20](#page-19-7) IP address [34](#page-33-2)

#### J

joining a cluste[r 52](#page-51-1)

### L

LED[s 19](#page-18-0) NI[C 19](#page-18-1) logging on [55](#page-54-0)

#### M

management interface [20,](#page-19-7) [55](#page-54-1)

mesh settings [61](#page-60-0)

#### N

netmas[k 34](#page-33-3) NIC LEDs [19](#page-18-1) NTP serve[r 50](#page-49-4)

### P

package contents [10](#page-9-1) physical features front panel [14](#page-13-0) front panel without beze[l 15](#page-14-0) LEDs [19](#page-18-0) power option[s 28](#page-27-1) AC [28](#page-27-0) D[C 30](#page-29-0) powering on [28](#page-27-2) pre-installation task[s 13](#page-12-3) PSU [30](#page-29-1)

#### R

rack mount ki[t 10,](#page-9-2) [11](#page-10-0) RADIU[S 65](#page-64-3) RADIUS Accountin[g 65](#page-64-4) rear pane[l 17](#page-16-0) redundant interfaces [20](#page-19-8) registration rule [71](#page-70-0) priorit[y 73](#page-72-0) required hardware [13](#page-12-1) RJ45 serial por[t 18](#page-17-0) route[r 13](#page-12-4) rule priority [73](#page-72-1)

### S

server rack [13](#page-12-5) setup wizard [38](#page-37-2) SFP cables [54](#page-53-2) SFP+ modules [13](#page-12-6) software versio[n 52](#page-51-0) staging zone [58](#page-57-1) surge suppresso[r 13](#page-12-7) switc[h 13](#page-12-8)

#### T

TKI[P 79](#page-78-3) tunnel settings [62](#page-61-1)

### U

unpacking [10](#page-9-3)

### W

web browser [13](#page-12-9) Web interface [55](#page-54-1) WEP-12[8 79](#page-78-4) WEP-64 [79](#page-78-5) WLAN name [76](#page-75-2) WLAN setting[s 74](#page-73-2) WLAN usag[e 77](#page-76-3) WPA2 [79](#page-78-6) WPA-Mixed [79](#page-78-7)

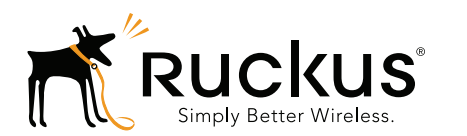

Copyright © 2006-2016. Ruckus Wireless, Inc. 350 West Java Dr. Sunnyvale, CA 94089. USA www.ruckuswireless.com